# LYNC-712 & 715 Series

# **Fanless 12.1"/15" Industrial Panel PC with Intel® Atom™ N2600 1.6GHz**

# User's Manual

# Version 1.0

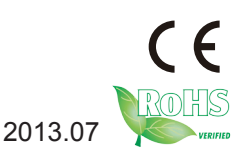

P/N: 4012071200100P 2013.0

# <span id="page-1-0"></span>**Revision History**

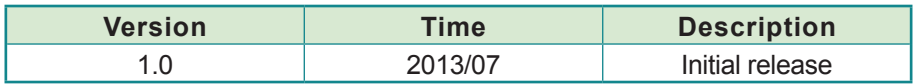

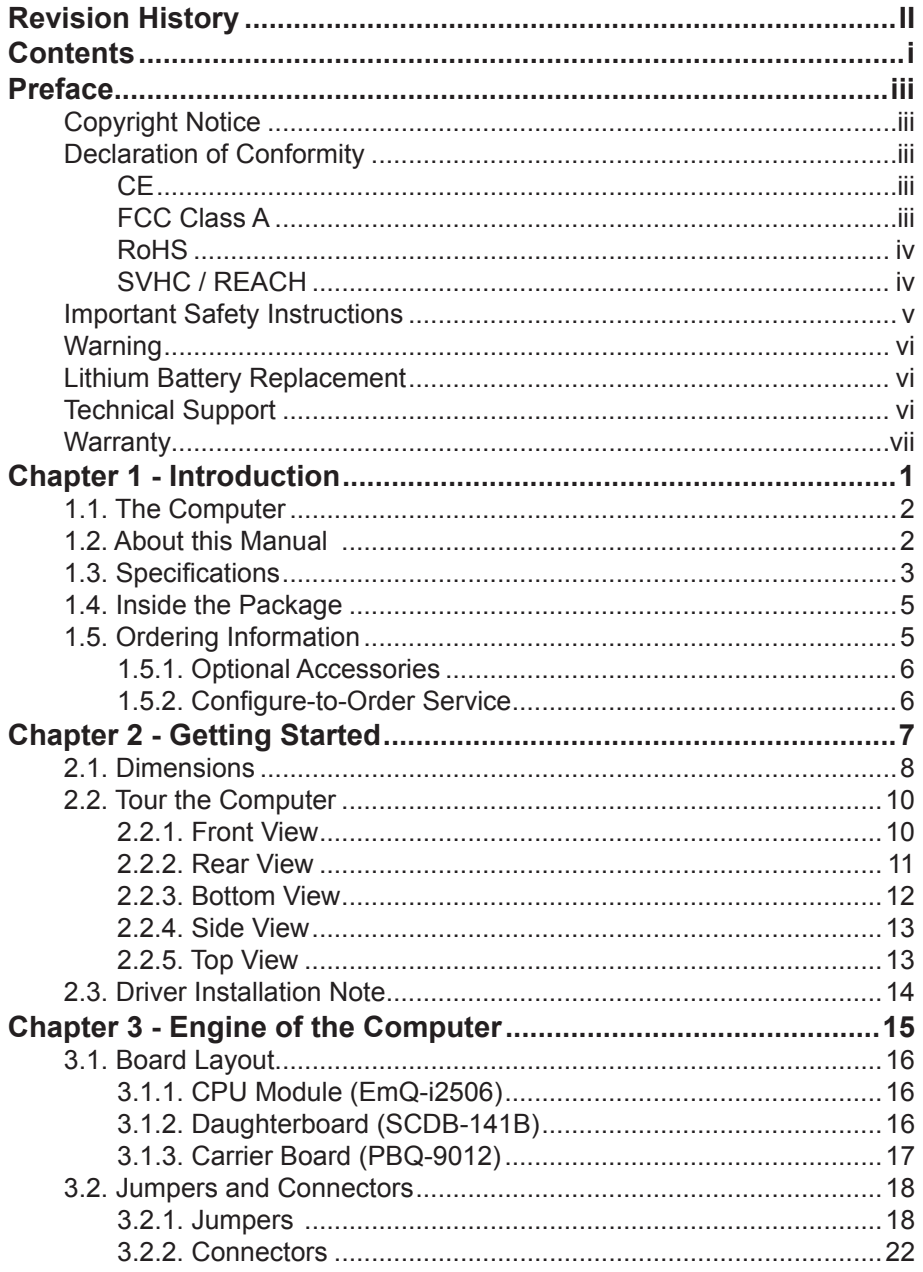

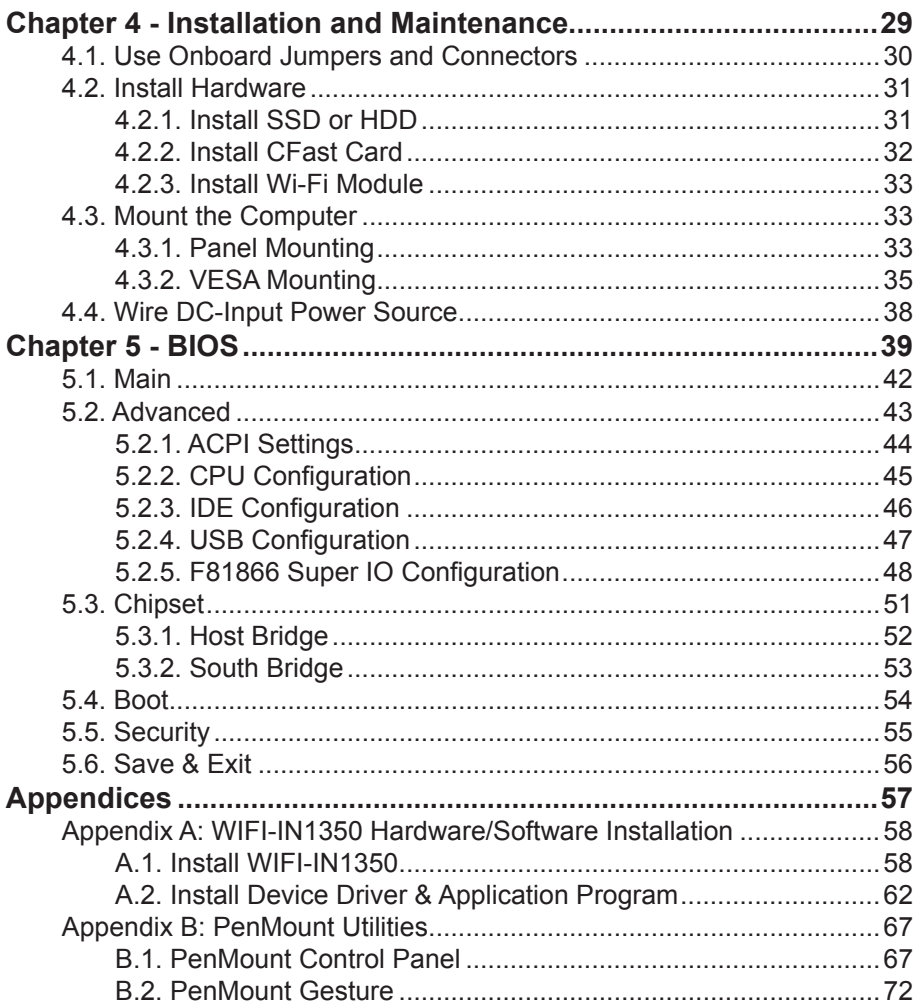

# <span id="page-4-0"></span>**Copyright Notice**

All Rights Reserved.

The information in this document is subject to change without prior notice in order to improve the reliability, design and function. It does not represent a commitment on the part of the manufacturer.

Under no circumstances will the manufacturer be liable for any direct, indirect, special, incidental, or consequential damages arising from the use or inability to use the product or documentation, even if advised of the possibility of such damages.

This document contains proprietary information protected by copyright. All rights are reserved. No part of this document may be reproduced by any mechanical, electronic, or other means in any form without prior written permission of the manufacturer.

#### **Declaration of Conformity**

#### **CE**

The CE symbol on your product indicates that it is in compliance with the directives of the Union European (EU). A Certificate of Compliance is available by contacting Technical Support.

This product has passed the CE test for environmental specifications when shielded cables are used for external wiring. We recommend the use of shielded cables. This kind of cable is available from ARBOR. Please contact your local supplier for ordering information.

#### **Warning**

This is a class A product. In a domestic environment this product may cause radio interference in which case the user may be required to take adequate measures.

#### **FCC Class A**

This device complies with Part 15 of the FCC Rules. Operation is subject to the following two conditions:

- (1) This device may not cause harmful interference, and
- (2) This device must accept any interference received, including interference that may cause undesired operation.

#### <span id="page-5-0"></span>NOTE:

This equipment has been tested and found to comply with the limits for a Class A digital device, pursuant to Part 15 of the FCC Rules. These limits are designed to provide reasonable protection against harmful interference when the equipment is operated in a commercial environment. This equipment generates, uses, and can radiate radio frequency energy and, if not installed and used in accordance with the instruction manual, may cause harmful interference to radio communications. Operation of this equipment in a residential area is likely to cause harmful interference in which case the user will be required to correct the interference at his own expense.

#### **RoHS**

ARBOR Technology Corp. certifies that all components in its products are in compliance and conform to the European Union's Restriction of Use of Hazardous Substances in Electrical and Electronic Equipment (RoHS) Directive 2002/95/EC.

The above mentioned directive was published on 2/13/2003. The main purpose of the directive is to prohibit the use of lead, mercury, cadmium, hexavalent chromium, polybrominated biphenyls (PBB), and polybrominated diphenyl ethers (PBDE) in electrical and electronic products. Member states of the EU are to enforce by 7/1/2006.

ARBOR Technology Corp. hereby states that the listed products do not contain unintentional additions of lead, mercury, hex chrome, PBB or PBDB that exceed a maximum concentration value of 0.1% by weight or for cadmium exceed 0.01% by weight, per homogenous material. Homogenous material is defined as a substance or mixture of substances with uniform composition (such as solders, resins, plating, etc.). Lead-free solder is used for all terminations (Sn(96-96.5%), Ag(3.0-3.5%) and Cu(0.5%)).

#### **SVHC / REACH**

To minimize the environmental impact and take more responsibility to the earth we live, Arbor hereby confirms all products comply with the restriction of SVHC (Substances of Very High Concern) in (EC) 1907/2006 (REACH --Registration, Evaluation, Authorization, and Restriction of Chemicals) regulated by the European Union.

All substances listed in SVHC < 0.1 % by weight (1000 ppm)

## <span id="page-6-0"></span>**Important Safety Instructions**

Read these safety instructions carefully

- 1. Read all cautions and warnings on the equipment.
- 2. Place this equipment on a reliable surface when installing. Dropping it or letting it fall may cause damage
- 3. Make sure the correct voltage is connected to the equipment.
- 4. For pluggable equipment, the socket outlet should be near the equipment and should be easily accessible.
- 5. Keep this equipment away from humidity.
- 6. The openings on the enclosure are for air convection and protect the equipment from overheating. DO NOT COVER THE OPENINGS.
- 7. Position the power cord so that people cannot step on it. Do not place anything over the power cord.
- 8. Never pour any liquid into opening. This may cause fire or electrical shock.
- 9. Never open the equipment. For safety reasons, the equipment should be opened only by qualified service personnel.
- 10. If one of the following situations arises, get the equipment checked by service personnel:
	- a. The power cord or plug is damaged.
	- b. Liquid has penetrated into the equipment.
	- c. The equipment has been exposed to moisture.
	- d. The equipment does not work well, or you cannot get it to work according to the user's manual.
	- e. The equipment has been dropped or damaged.
	- f. The equipment has obvious signs of breakage.
- 11. Keep this User's Manual for later reference.

# <span id="page-7-0"></span>**Warning**

The Box PC and its components contain very delicately Integrated Circuits (IC). To protect the Box PC and its components against damage caused by static electricity, you should always follow the precautions below when handling it:

- 1. Disconnect your Box PC from the power source when you want to work on the inside.
- 2. Use a grounded wrist strap when handling computer components.
- 3. Place components on a grounded antistatic pad or on the bag that came with the Box PC, whenever components are separated from the system.

### **Lithium Battery Replacement**

Incorrect replacement of the lithium battery may lead to a risk of explosion.

The lithium battery must be replaced with an identical battery or a battery type recommended by the manufacturer.

Do not throw lithium batteries into the trash can. It must be disposed of in accordance with local regulations concerning special waste.

#### **Technical Support**

If you have any technical difficulties, please consult the user's manual first at: <ftp://ftp.arbor.com.tw/pub/manual>

Please do not hesitate to call or e-mail our customer service when you still cannot find out the answer.

<http://www.arbor.com.tw>

E-mail:[info@arbor.com.tw](mailto:info%40arbor.com.tw?subject=)

### <span id="page-8-0"></span>**Warranty**

This product is warranted to be in good working order for a period of one year from the date of purchase. Should this product fail to be in good working order at any time during this period, we will, at our option, replace or repair it at no additional charge except as set forth in the following terms. This warranty does not apply to products damaged by misuse, modifications, accident or disaster.

Vendor assumes no liability for any damages, lost profits, lost savings or any other incidental or consequential damage resulting from the use, misuse of, or inability to use this product. Vendor will not be liable for any claim made by any other related party.

Vendors disclaim all other warranties, either expressed or implied, including but not limited to implied warranties of merchantability and fitness for a particular purpose, with respect to the hardware, the accompanying product's manual(s) and written materials, and any accompanying hardware. This limited warranty gives you specific legal rights.

Return authorization must be obtained from the vendor before returned merchandise will be accepted. Authorization can be obtained by calling or faxing the vendor and requesting a Return Merchandise Authorization (RMA) number. Returned goods should always be accompanied by a clear problem description.

This page is intentionally left blank.

# <span id="page-10-0"></span>**Chapter 11 Introduction**

## <span id="page-11-0"></span>**1.1. The Computer**

ARBOR's LYNC-712 & 715 is cost-effective industrial panel PC to feature light weight and slim form factor. The computer comes with rich I/O to meet the demand of the automation and manufacturing process required in modern factories. The system includes four serial ports, five USB ports, one DVI-I port and two LAN ports for wired data connection. The computer also supports one CFast card and features one 2.5" drive bay for extensive data storage. One PCI Express Mini-card is also built on the main board of the computer to enhance the system with Wi-Fi networking.

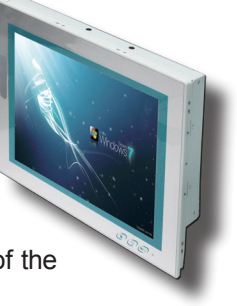

#### **Product Highlights**

- Fewer Cables, Fanless Design
- 12.1" (LYNC-712) or 15" (LYNC-715) 1024 x 768 XGA LCD Display w/ LED **Backlight**
- Die-casting Bezel, Completely Covered w/ Membrane
- Flush Front Panel, IP65-Compliant
- Brightness Control Button
- Outside-accessible Push-pull CFast Socket
- Outside-accessible USB port with rubber cover on the front bezel
- 2 x Isolated Serial Ports (RS-485), w/ Auto-flow Control
- 1 x MiniCard socket for WiFi module
- 2 x SMA Antenna Holes for Optional WiFi Function
- 9~36V Wide-Range DC Input with reverse protection

#### **1.2. About this Manual**

This manual is meant for the experienced users and integrators with hardware knowledge of personal computers. If you are not sure about the description in this manual, consult your vendor before further handling.

We recommend that you keep one copy of this manual for the quick reference for any necessary maintenance in the future. Thank you for choosing ARBOR products.

# <span id="page-12-0"></span>**1.3. Specifications**

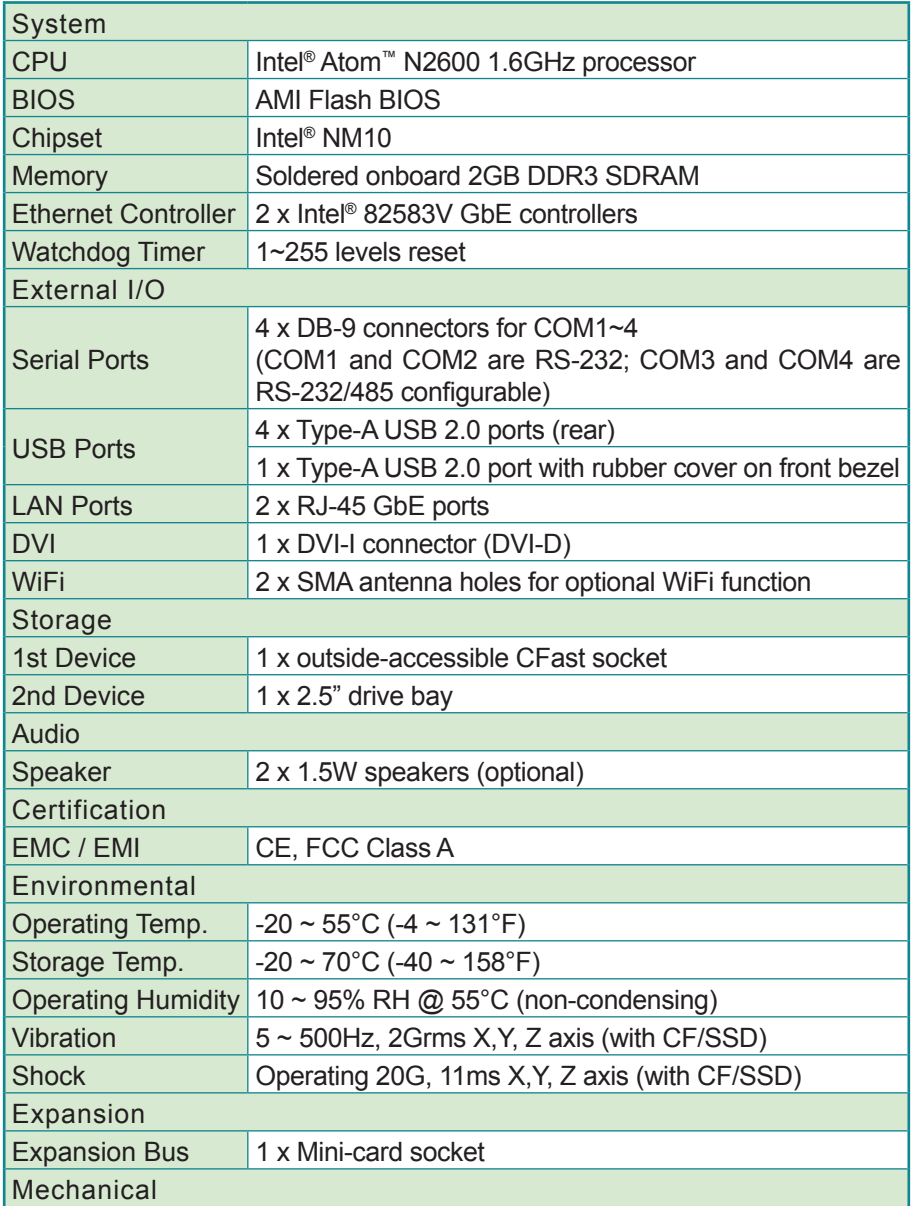

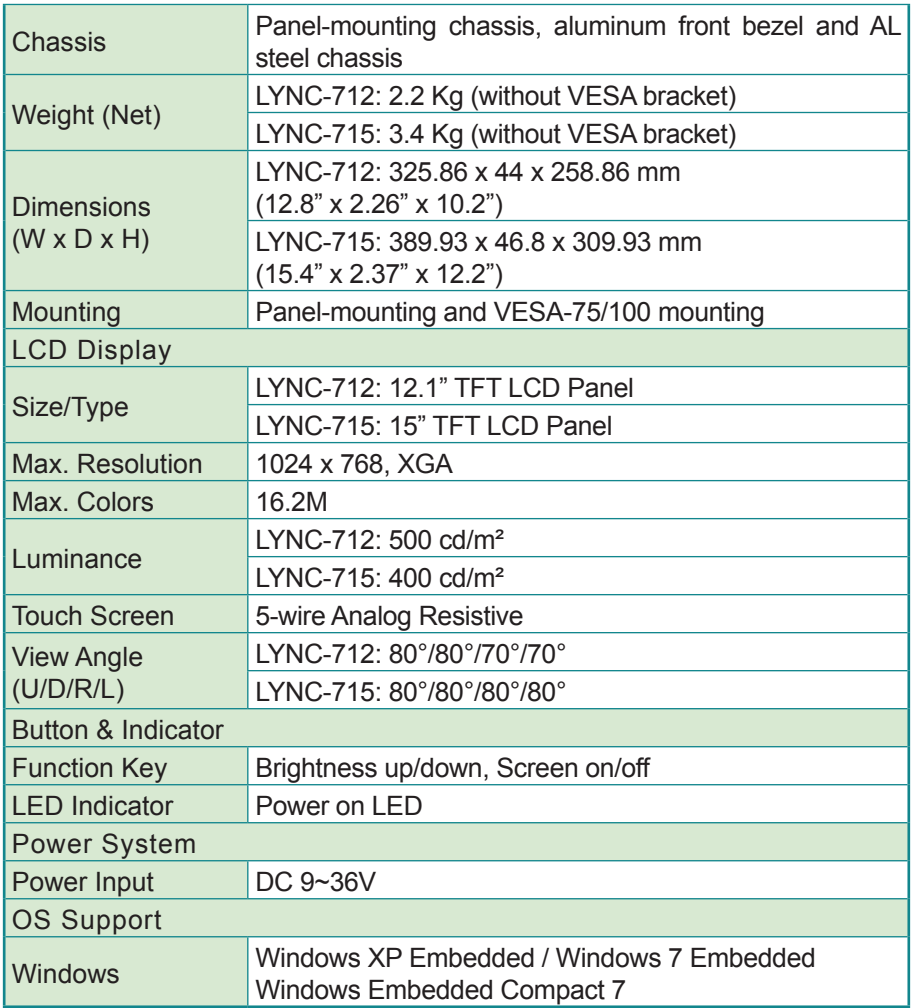

#### <span id="page-14-0"></span>**1.4. Inside the Package**

Upon opening the package, carefully inspect the contents. If any of the items is missing or appears damaged, contact your local dealer or distributor. The package should contain the following items:

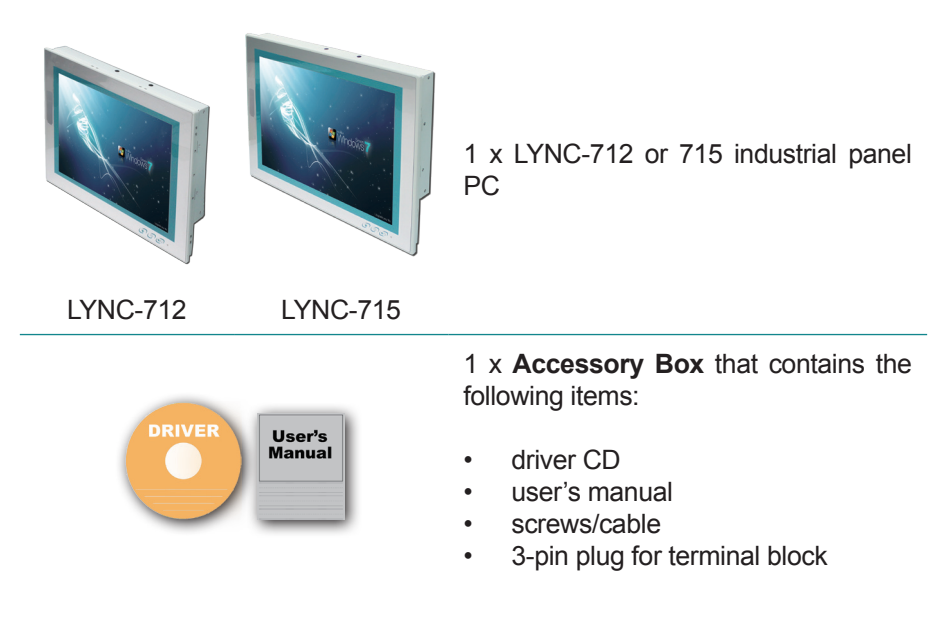

#### **1.5. Ordering Information**

- LYNC-712 12.1" Intel<sup>®</sup> Atom™ N2600 industrial panel PC
- LYNC-715 15" Intel<sup>®</sup> Atom™ N2600 industrial panel PC

#### <span id="page-15-0"></span>**1.5.1. Optional Accessories**

The following items are normally optional, but some vendors may include them in the standard package, or some vendors may not carry all the items.

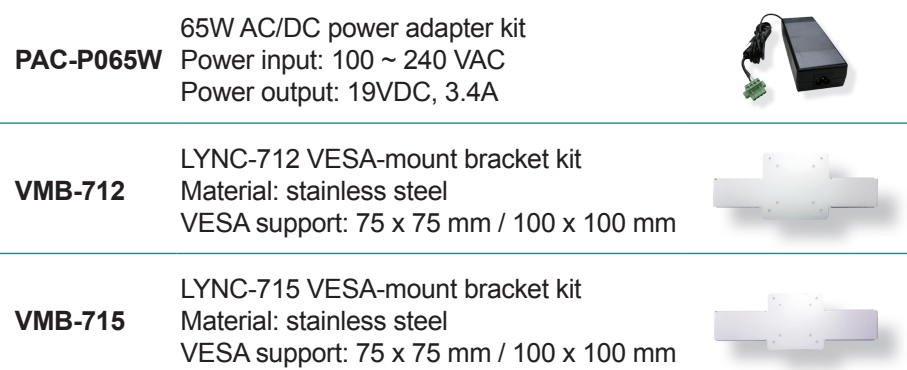

#### **1.5.2. Configure-to-Order Service**

Make the computer more tailored to your needs by selecting one or more components from the list below to be fabricated to the computer.

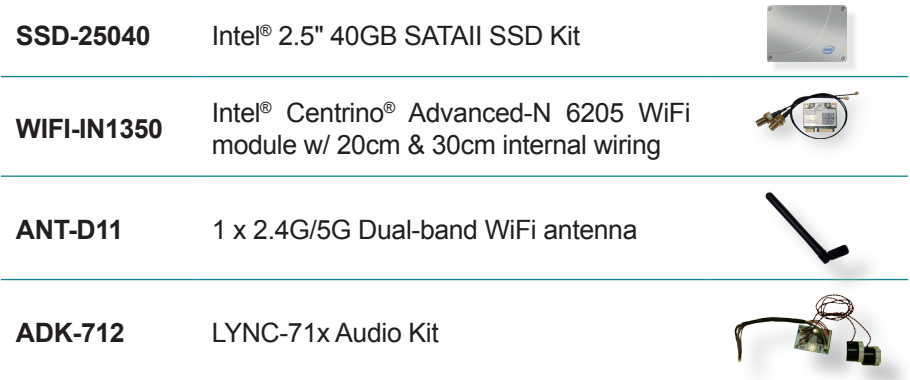

<span id="page-16-0"></span>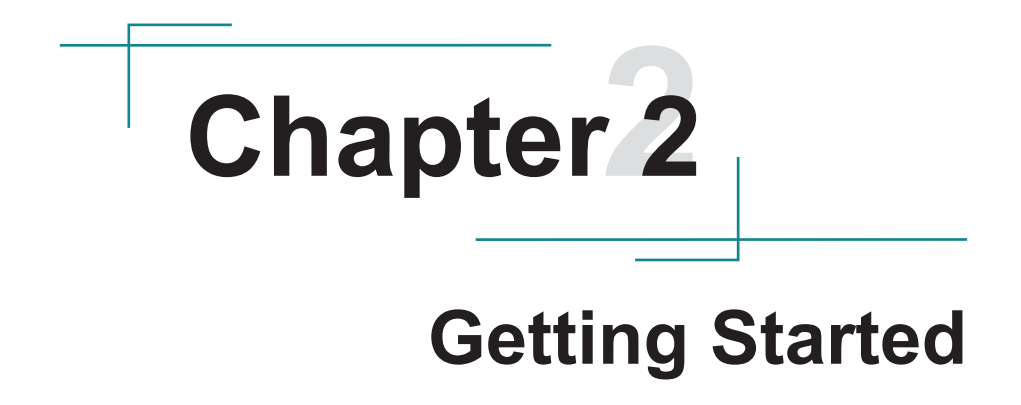

#### <span id="page-17-0"></span>**2.1. Dimensions**

The following illustration shows the dimensions of the computer, with the measurements in width, depth, and height called out.

#### **LYNC-712**

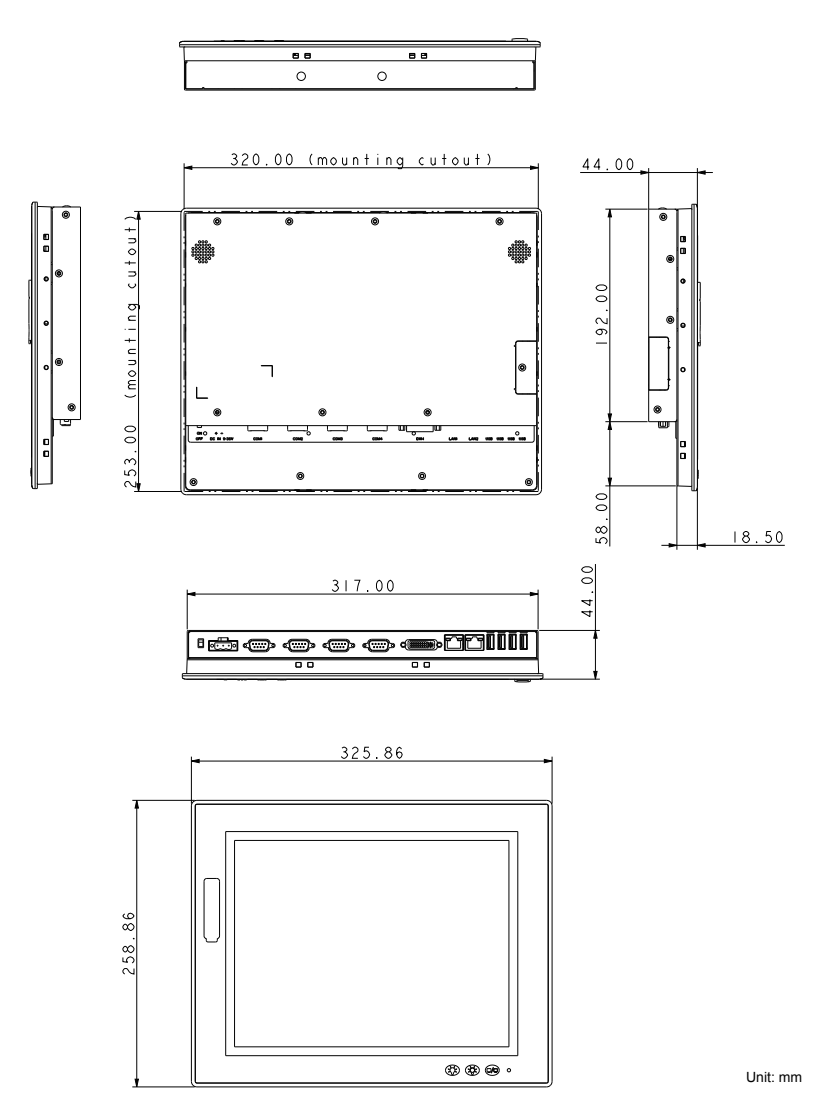

#### **LYNC-715**

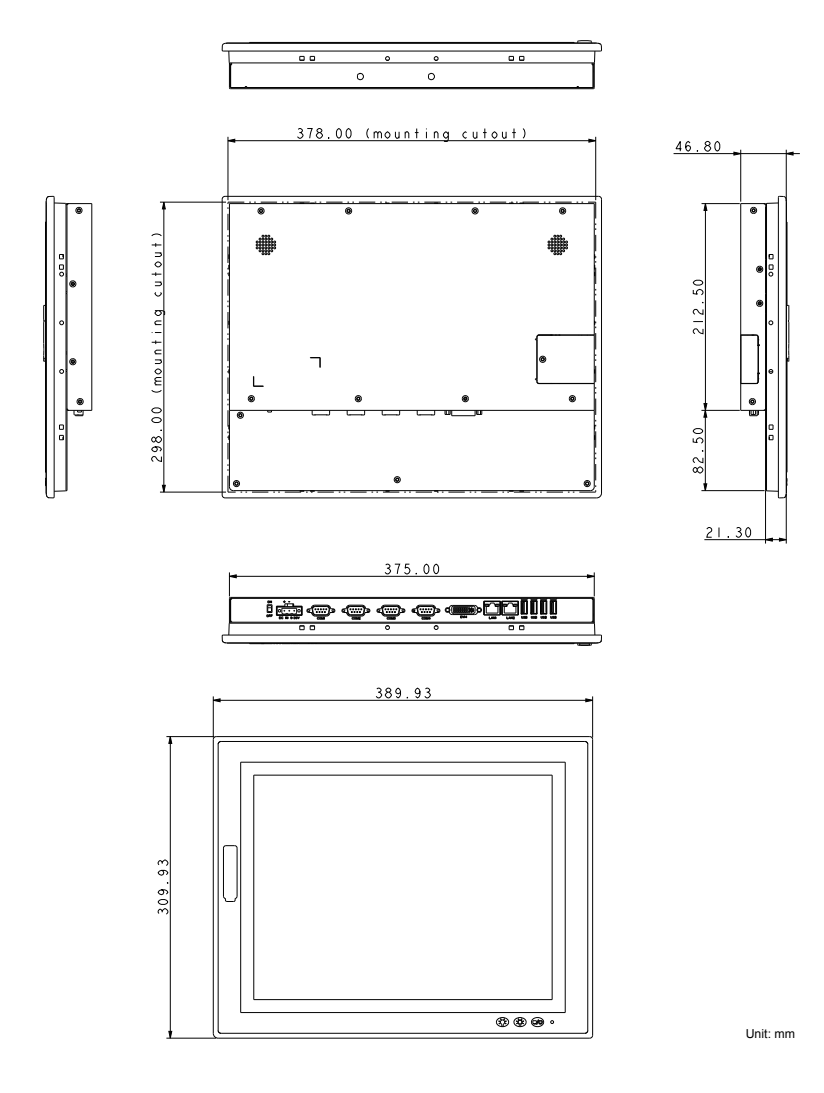

#### <span id="page-19-0"></span>**2.2. Tour the Computer**

Take a look around the computer and find the external controls and connectors.

#### **2.2.1. Front View**

On the front side of the computer is a LCD display, a few function keys and one USB port recessed in the lower-right of the bezel.

#### **LYNC-712 LYNC-715**

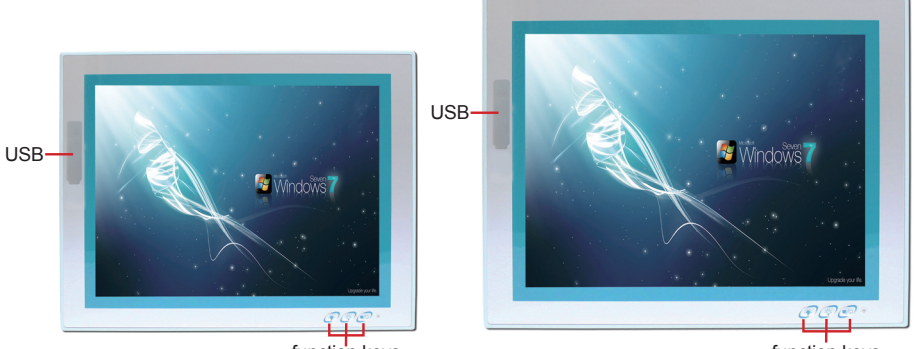

function keys

Use the function keys to launch the following actions from the computer:

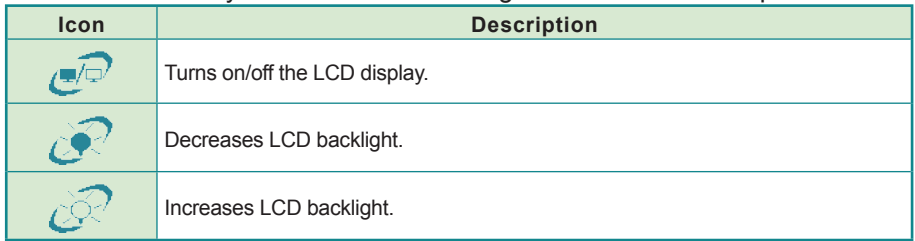

function keys

#### <span id="page-20-0"></span>**2.2.2. Rear View**

### **LYNC-712**

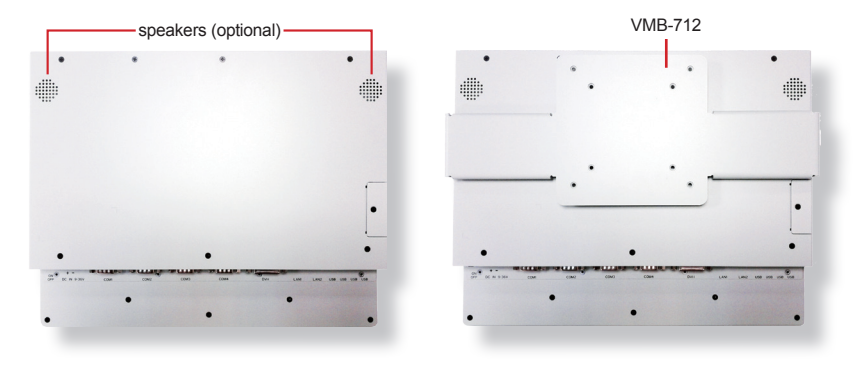

#### **LYNC-715**

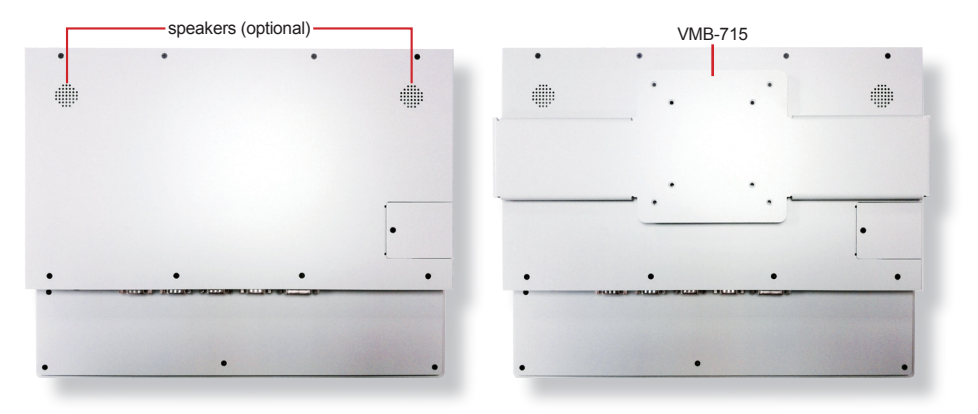

#### <span id="page-21-0"></span>**2.2.3. Bottom View**

The bottom side of the computer is where the computer's I/O ports are.

#### **LYNC-712**

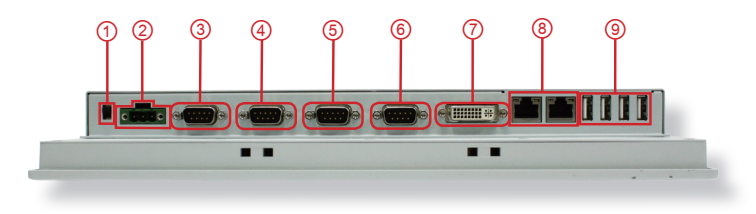

#### **LYNC-715**

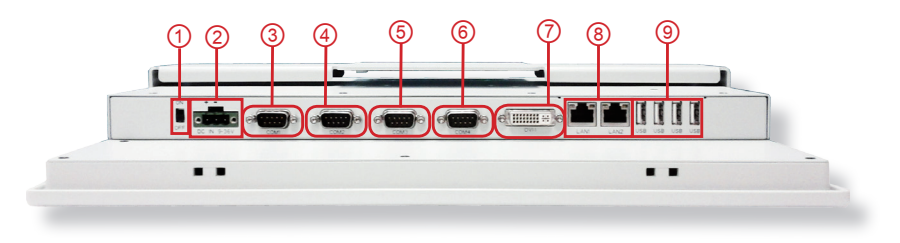

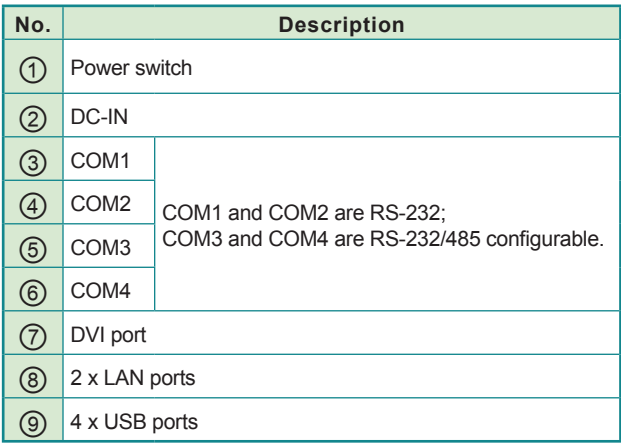

#### <span id="page-22-0"></span>**2.2.4. Side View**

#### **LYNC-712 LYNC-715**

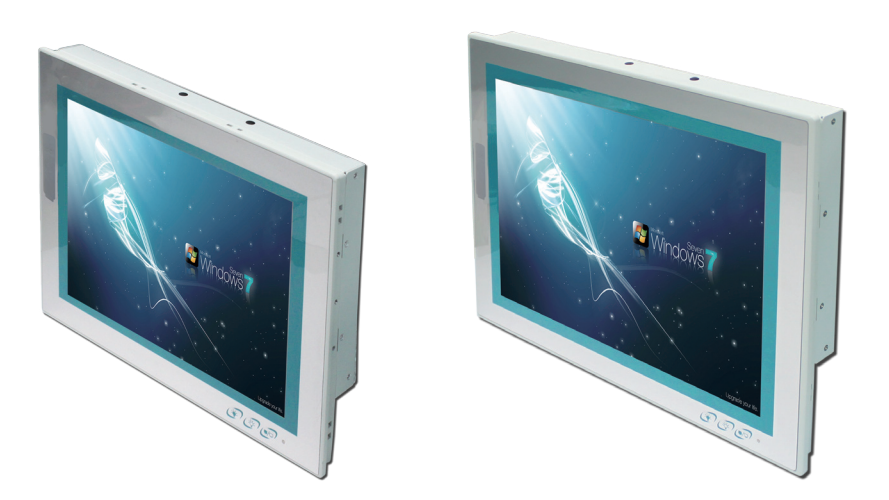

**2.2.5. Top View**

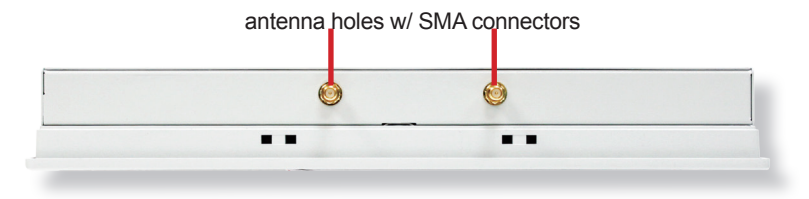

#### <span id="page-23-0"></span>**2.3. Driver Installation Note**

The computer supports the operating systems Windows 7 and Windows XP. Find the necessary device drivers on the CD that comes with your purchase. Always follow the sequence below to install all drivers to prevent errors:

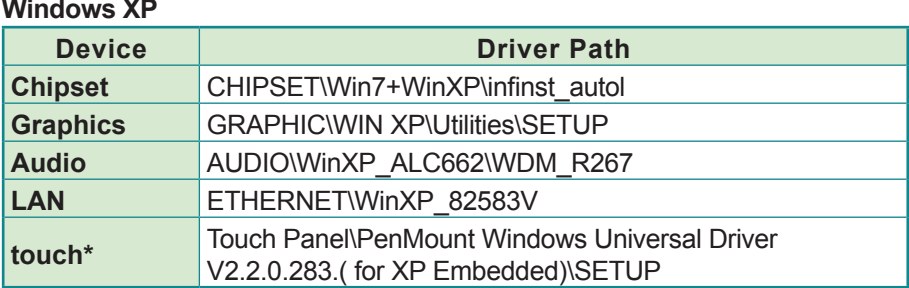

#### **Chipset→Graphics→Audio→LAN→touch**

#### **Windows 7**

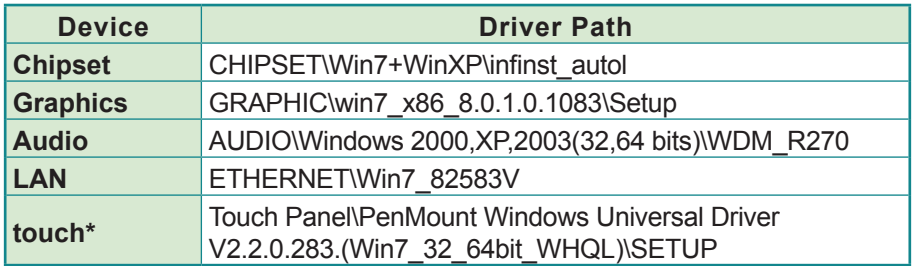

\*Note: Refer to [Appendix B: PenMount Utilities on page 67](#page-76-1) for how to use touch panel.

# <span id="page-24-0"></span>**Chapter 33 Engine of the Computer**

# <span id="page-25-0"></span>**3.1. Board Layout**

The engine of the computer is constructed by the CPU module EmQ-i2506, the carrier board PBQ-9012 and the optional daughterboard SCDB-141B.

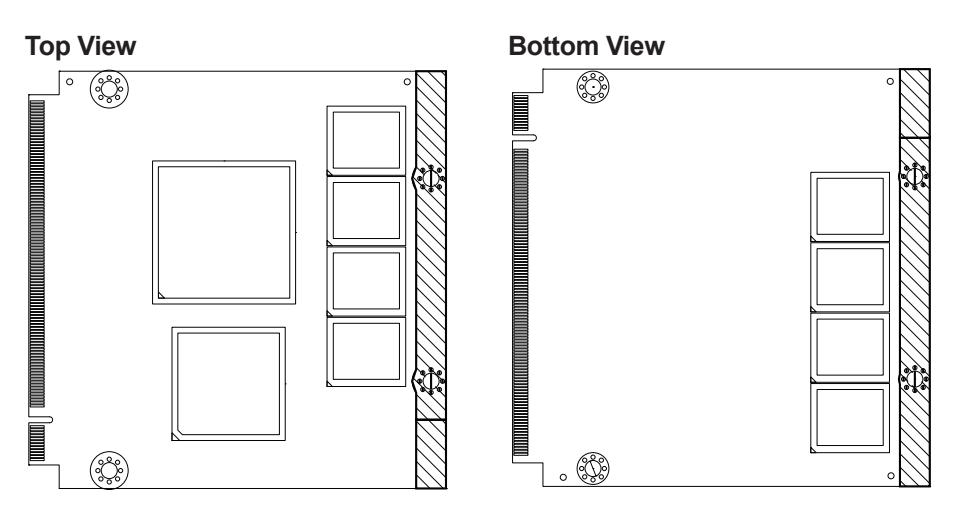

#### **3.1.1. CPU Module (EmQ-i2506)**

**3.1.2. Daughterboard (SCDB-141B)**

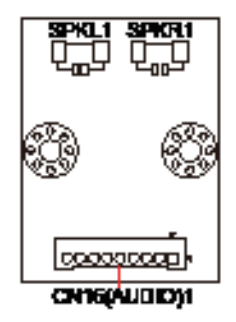

#### <span id="page-26-0"></span>**3.1.3. Carrier Board (PBQ-9012)**

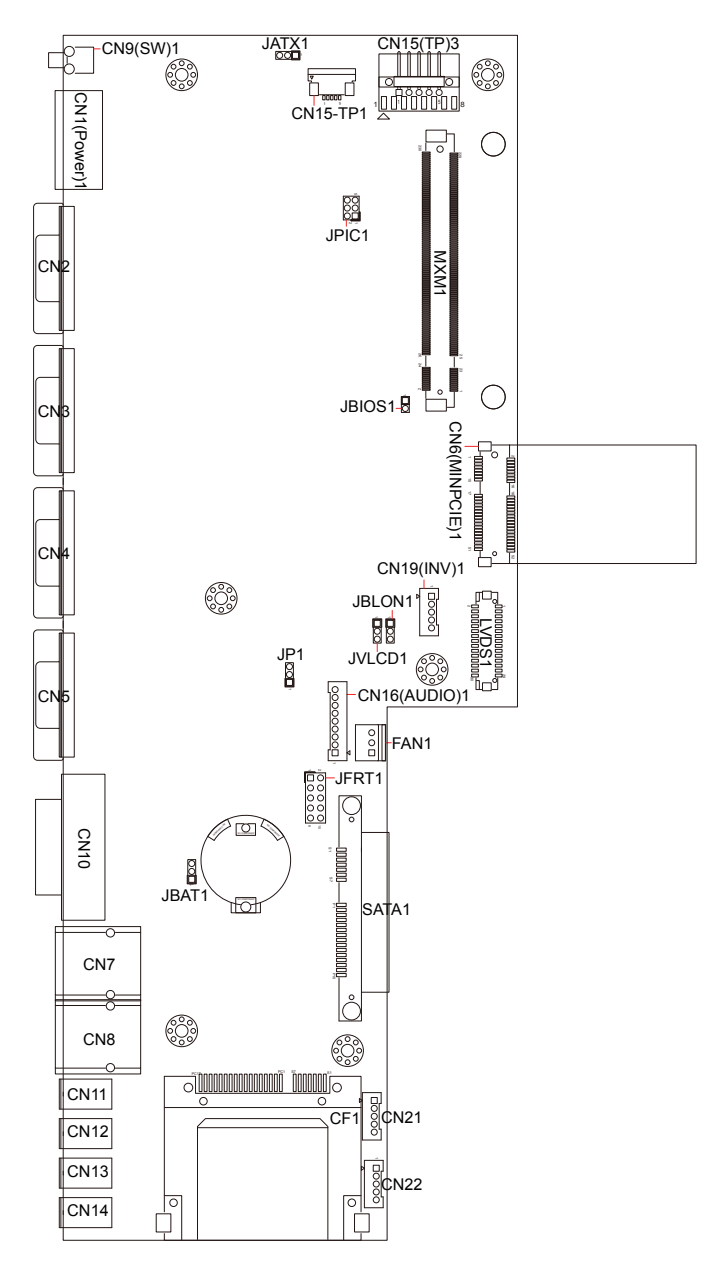

### <span id="page-27-0"></span>**3.2. Jumpers and Connectors**

This chapter will explicate each of the jumpers and connectors on the carrier board of the computer.

#### **3.2.1. Jumpers**

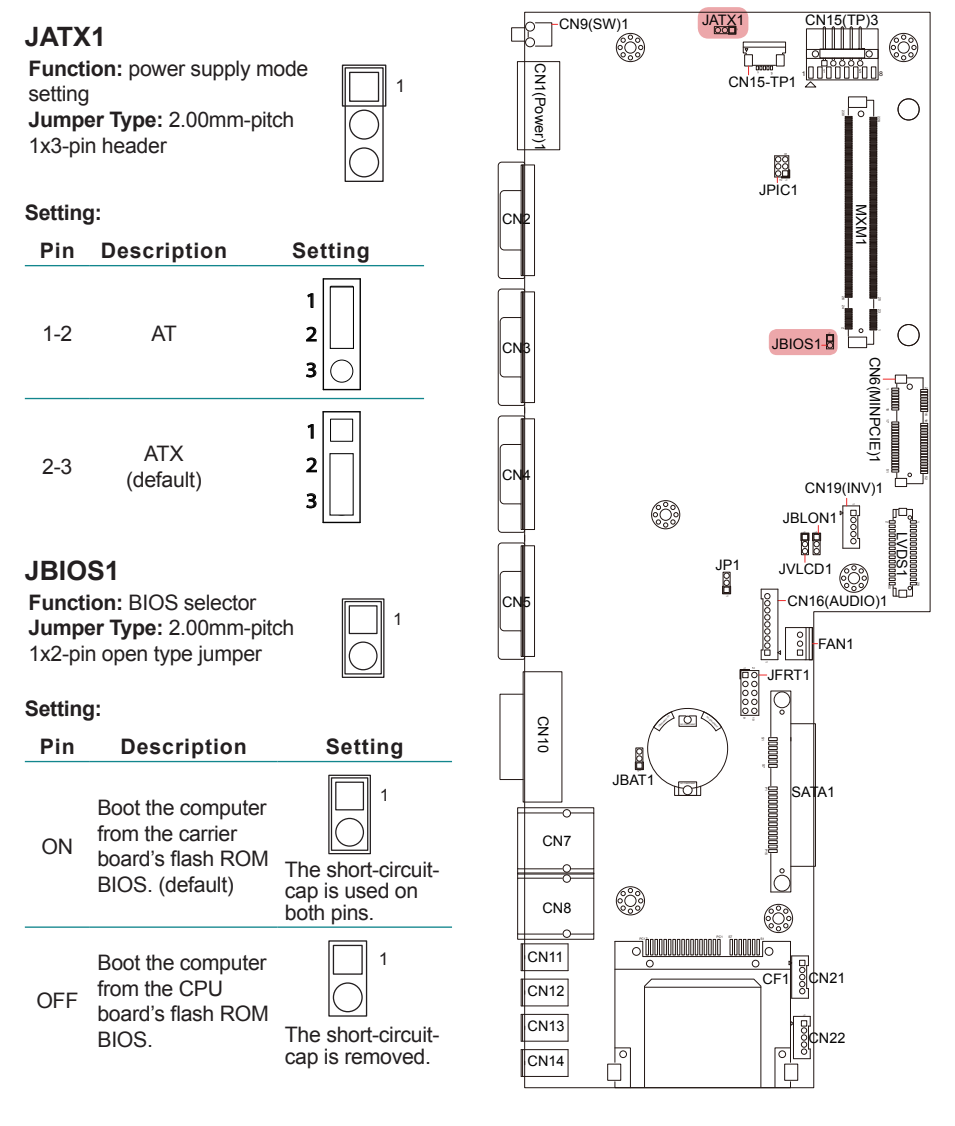

#### **JFRT1**

**Function:** front panel LED indication 2 |O O O O O|10<br>1 |□ O O O O|9

**Jumper Type:** 2.54mm-pitch 2x5-pin header

#### **Setting:**

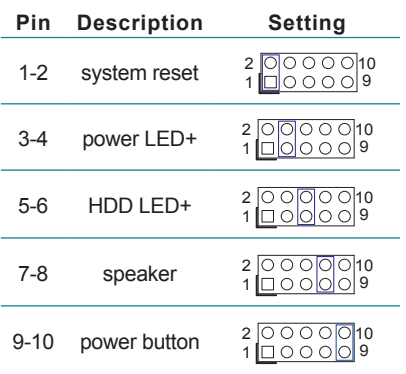

#### **JBAT1**

**Function:** COMS setting **Jumper Type:** 2.00mm-pitch  $\Box$  1 1x3-pin header

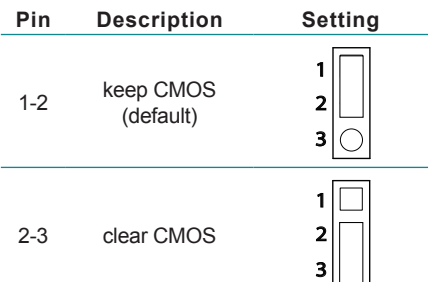

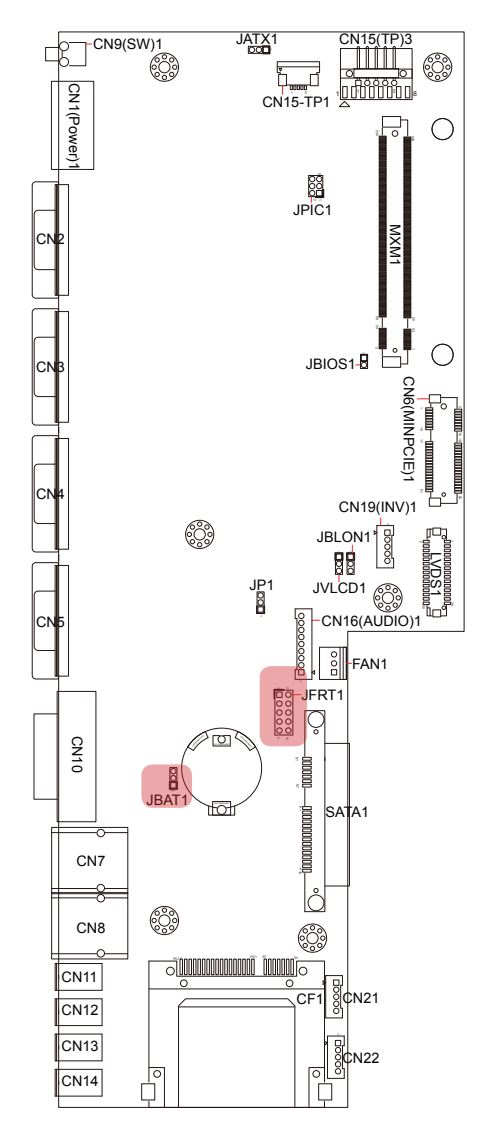

#### **JVLCD1**

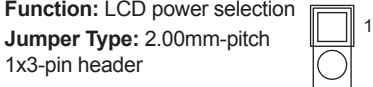

#### **Setting:**

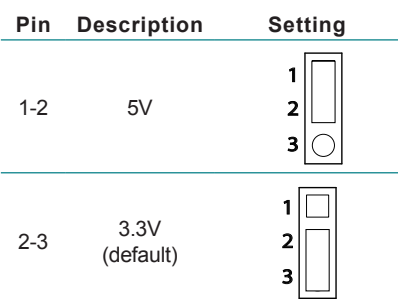

#### **JBLON1**

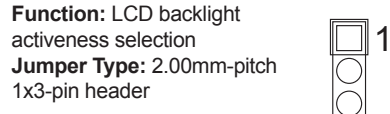

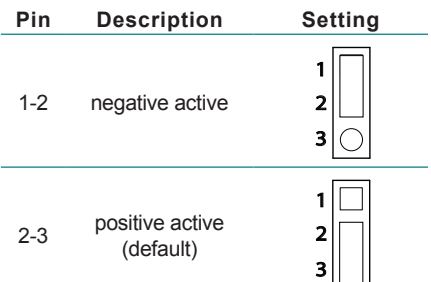

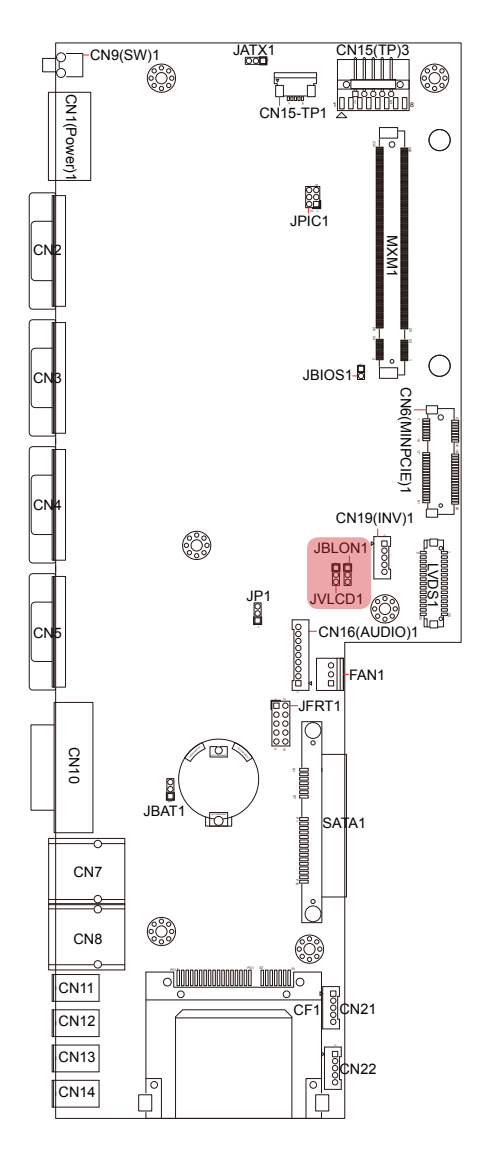

#### **JP1**

**Function:** COM1 function selection  $\|\cdot\|$  1 **Jumper Type:** 2.00mm-pitch 1x3-pin header

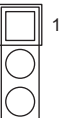

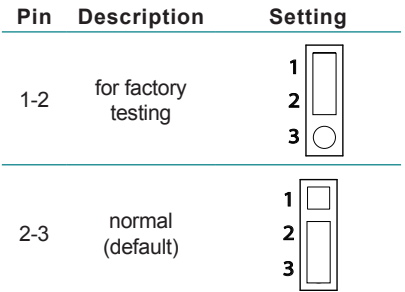

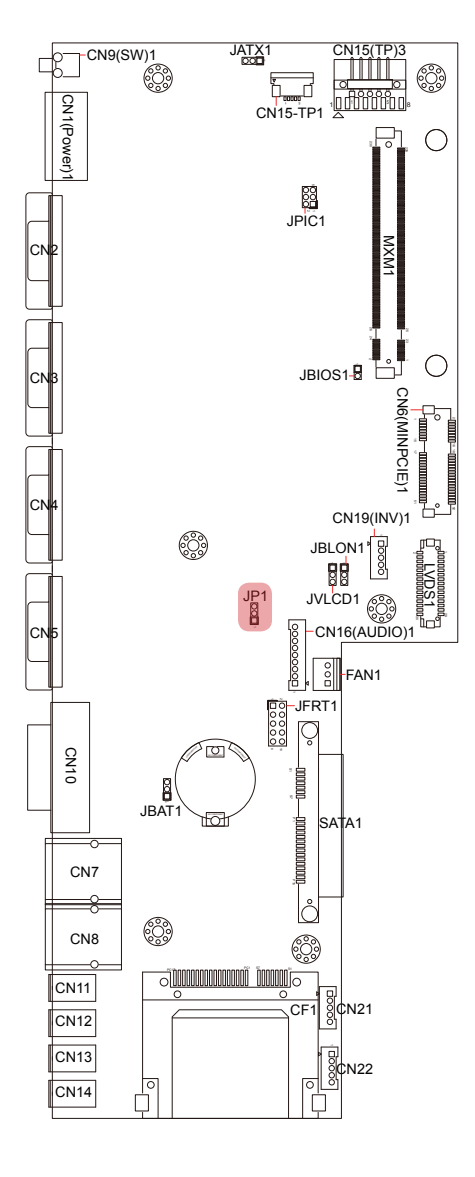

# <span id="page-31-0"></span>**3.2.2. Connectors**

#### **JPIC1**

**Function: PIC MCU update port** port  $1 \overline{Q} 2$ **Connector Type:** 2.00mm-pitch 2x3-pin header

#### **Setting:**

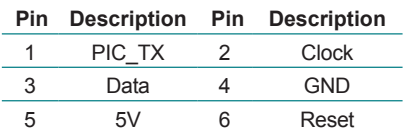

# **CN19(INV)1**

**Function:** inverter connector<br>**Connector Type:** 2.00mmpitch 1x5-pin 4-wall wafer connector **Setting:**

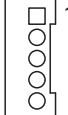

5 6

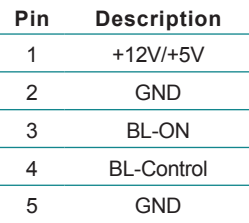

#### **CN1(Power)1**

**Function:** power input **Connector Type: 5.00mm**pitch 3-pole male-type eurostyle terminal block **Setting:**

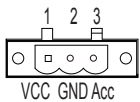

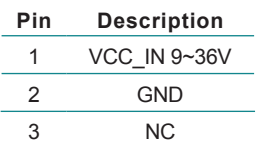

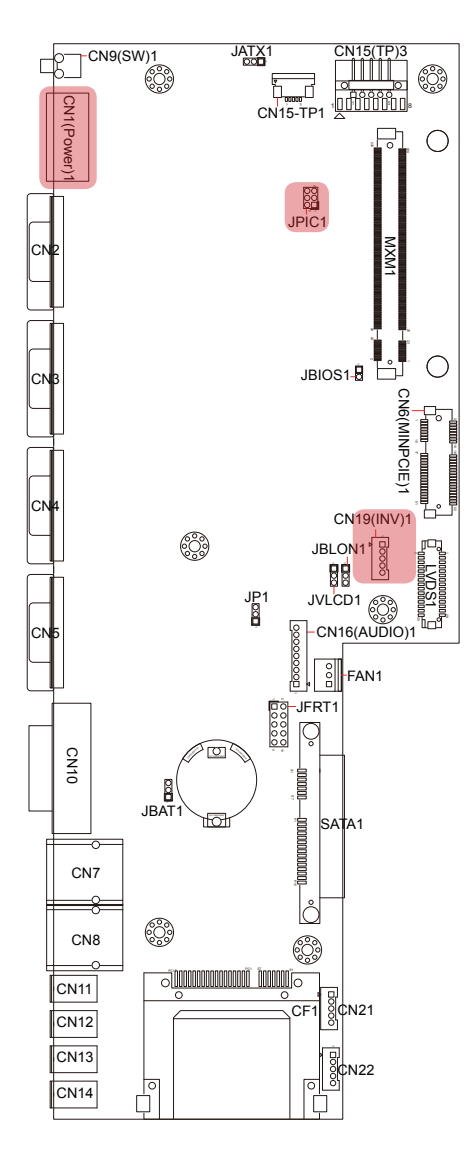

#### **CN21 & CN22**

**Function: USB connectors CN21(USB)1 Connector Type:** 2.54mmpitch 1x5-pin header **Setting:**

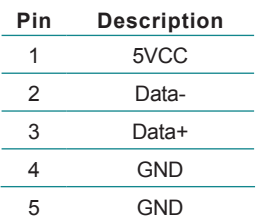

 $\begin{array}{c}\n\hline\n\end{array}$ 

 $\frac{1}{4}00000\frac{1}{5}$ 

Ö

#### **CN15-TP1**

**Function:** membrane connector **Connector Type:** 1.00mmpitch 1x5-pin FPC downside connector

#### **Setting:**

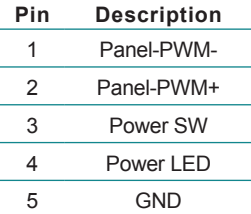

#### **CN15(TP)3**

**Function:** touch panel connector **Connector Type:** 2.54mmpitch 1x5-pin header **Setting:**

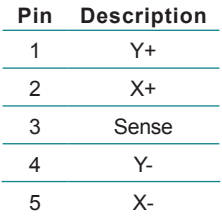

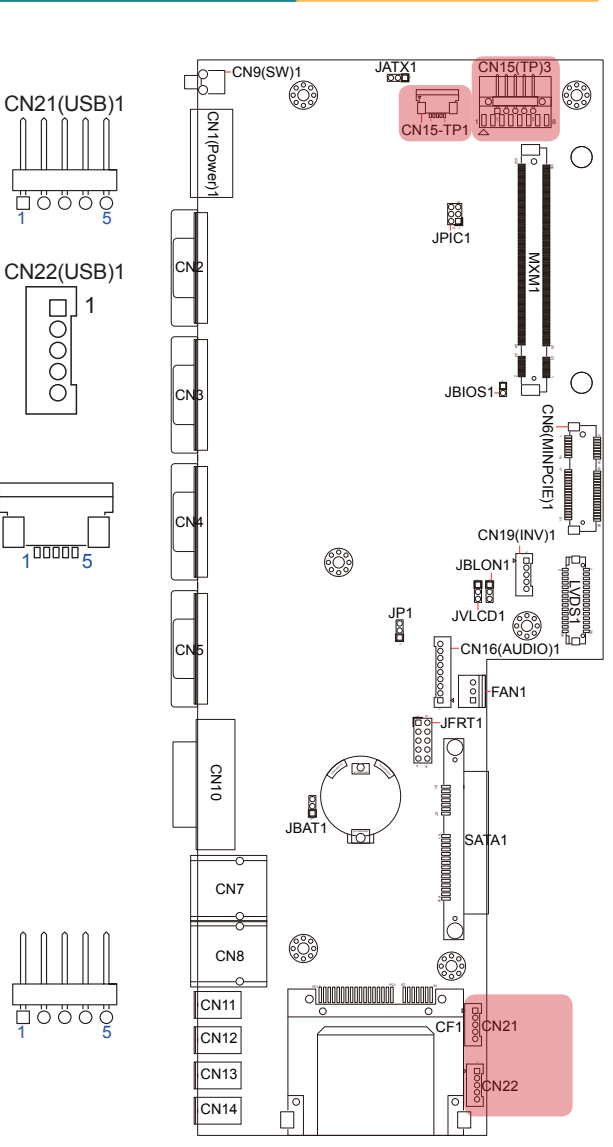

#### **LVDS1**

**Function:** LCD connector **Connector Type:** DF-13- 30DP-1.25V connector

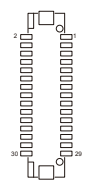

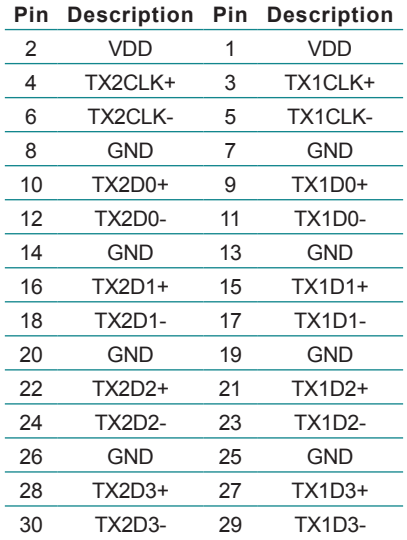

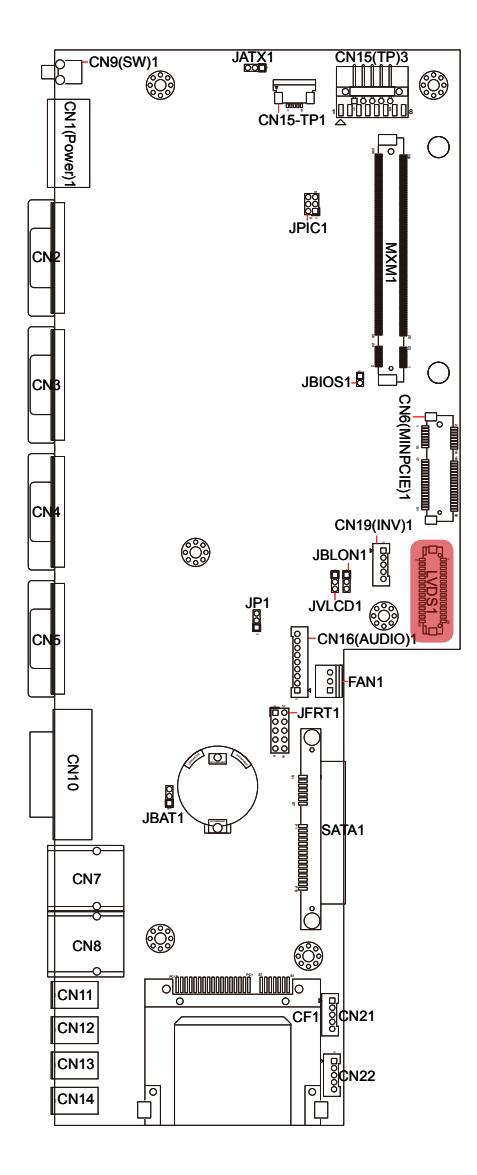

<u>ଗ</u><br>||CN22

 $\overline{\circ}$ 

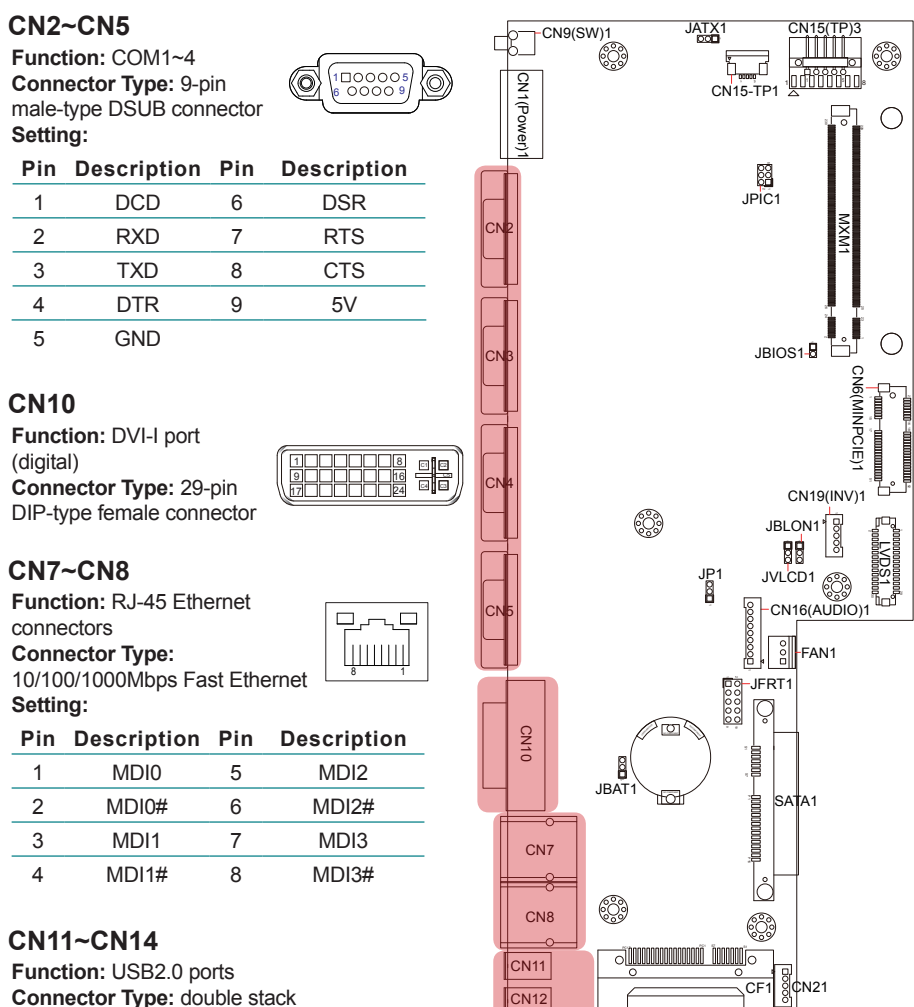

USB2.0 type A connector

**Setting:**

#### **Pin Description**

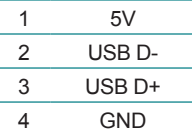

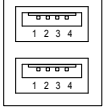

CN14  $\overline{CM13}$ 

 $\overline{\phantom{a}}$ 

m

#### **CN6(MINPCIE)1**

**Function:** PCI Express MiniCard socket **Connector Type:** onboard 0.8mm pitch 52 pin edge card connector

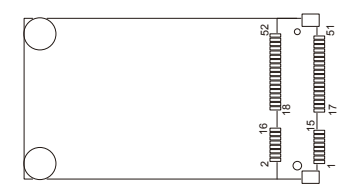

#### **CF1**

**Function:** CFast card Type I/II socket **Connector Type:** 7+17-pin CFast card connector consisting of a SATA compatible 7-pin signal connector and a 17-pin power control connector.

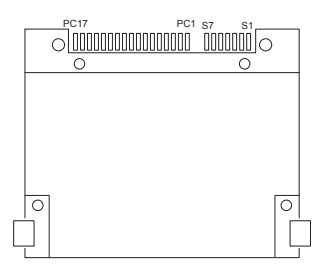

#### **SATA1**

**Function:** S-ATA1 connector **Connector Type:** SATA port with data + power vertical connector (7+15pin)

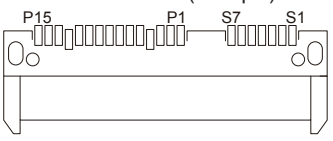

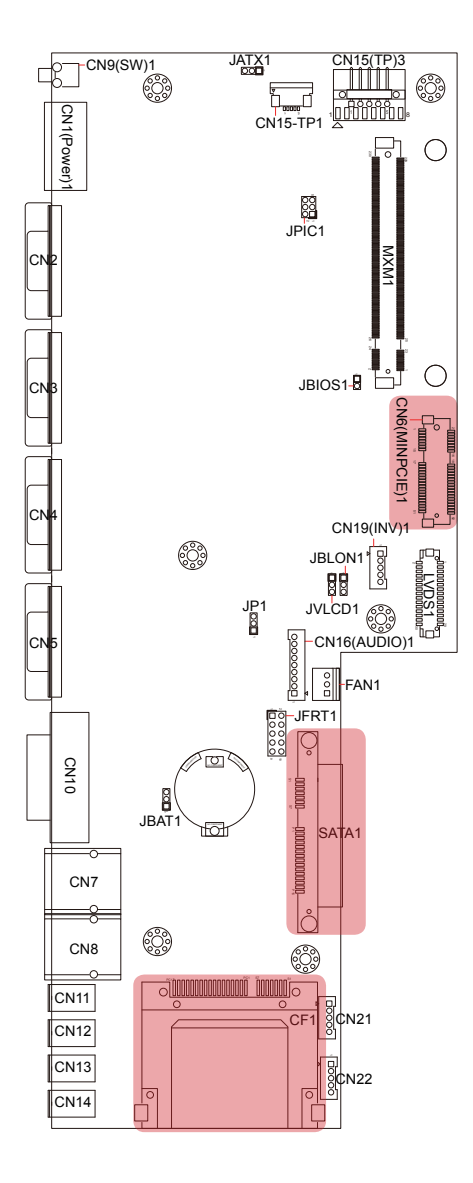
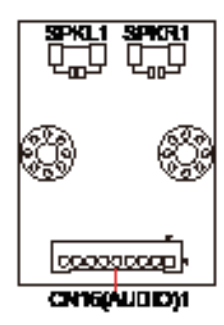

#### **CN16(Audio)1**

**Function:** audio connector **Connector Type:** 2.00mm-pitch 1x9-pin 4-wall wafer connector **Setting:**

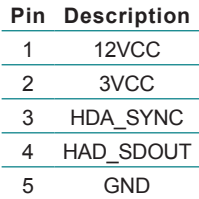

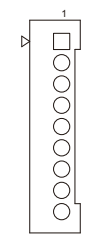

7 GND 8 HDA\_RST#

6 HDA\_CLK

9 HDA\_SDIN0

#### **SPKL1 or SPKR1**

**Function:** left or right speaker connector

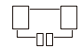

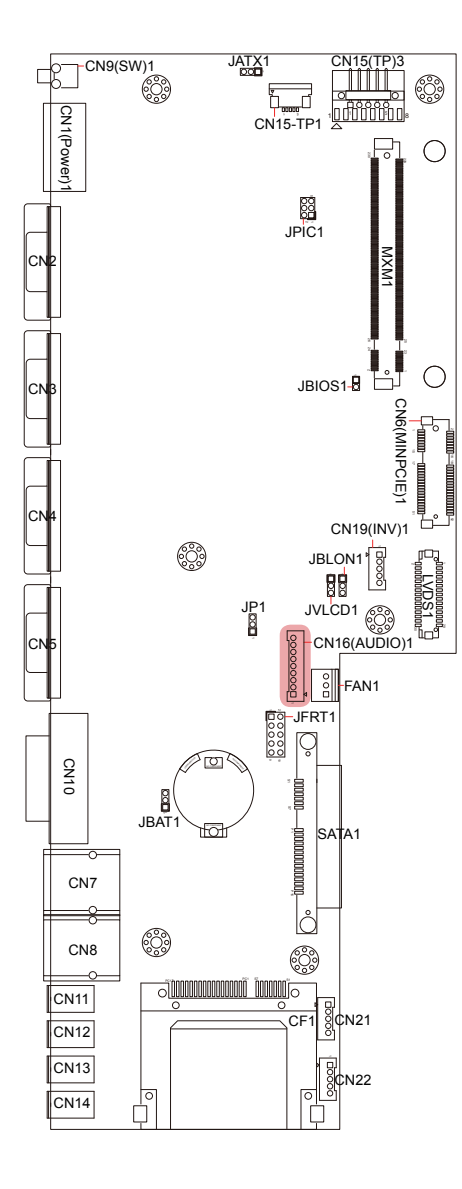

This page is intentionally left blank.

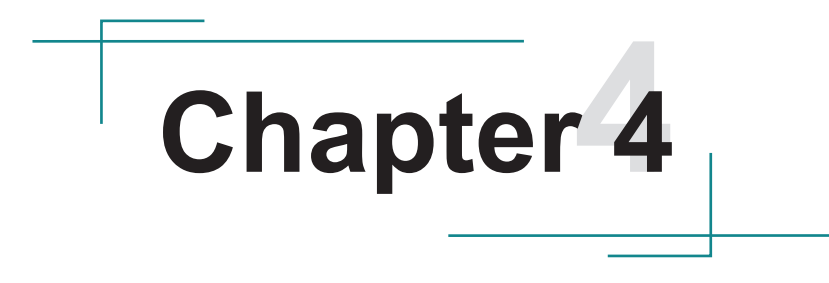

# **Installation & Maintenance**

# **4.1. Use Onboard Jumpers and Connectors**

The computer's carrier board PBQ-9012 comes with some connectors to join some devices and also some jumpers to alter hardware configuration. Follow through the guide below to access these components inside the computer. Because LYNC-712 & 715 merely differ in size, the subsequent illustrations take LYNC-715 for instance.

1. Loosen and remove the 8 screws from the computer's rear panel. Then, loosen and remove the 4 screws from each of the left and right panel of the computer.

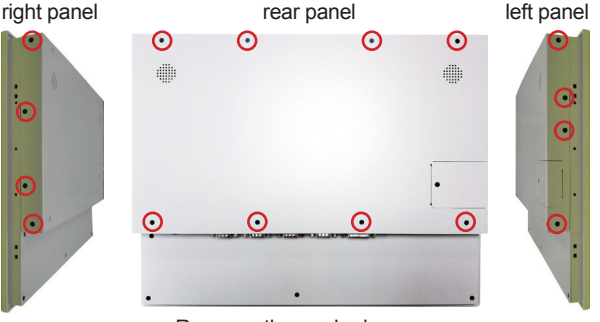

Remove the marked screws.

2. Dismount the rear cover from the computer. The inside of the computer comes to view.

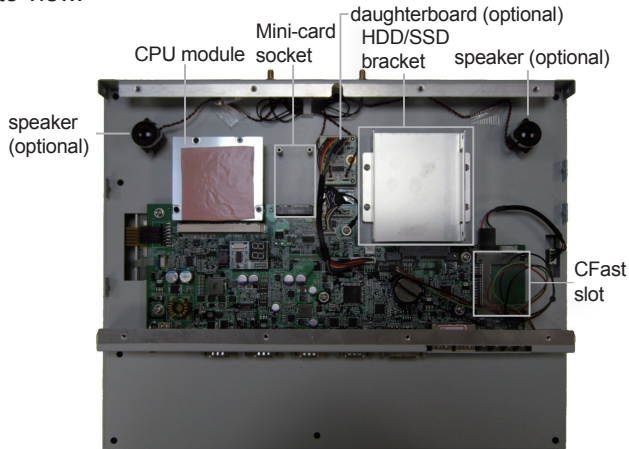

3. Adjust the jumpers or use the connectors on the carrier board as described in [3.2.1. Jumpers](#page-27-0) on page [18](#page-27-0) and [3.2.2. Connectors](#page-31-0) on page [22](#page-31-0). Be noted that the speakers and daughterboard are parts of ADK-712 module. Refer to [1.5.2. Configure-to-Order Service on page 6](#page-15-0) for details.

# **4.2. Install Hardware**

The following sections will guide you through the basic hardware installation for the computer. Remember to turn off the panel PC before installing/removing inner hardware.

#### **4.2.1. Install SSD or HDD**

The computer supports a 2.5" HDD or SSD to work inside the computer. To install a 2.5" HDD or SSD to the computer, slide a 2.5" HDD or SSD storage device to the bracket. Fix them together by using four screws at the bracket's both sides. See the illustration below.

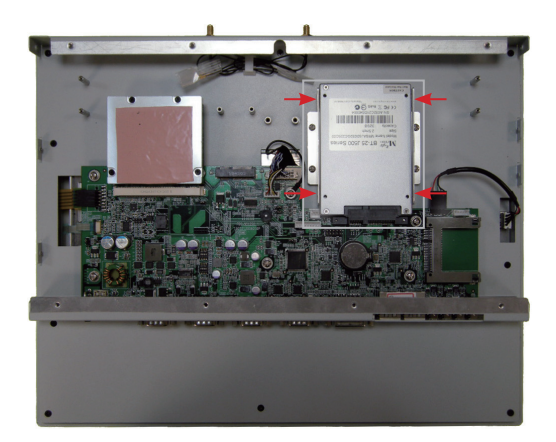

#### **4.2.2. Install CFast Card**

The computer comes with a CFast slot to power the computer with a CFast card. To install a CFast card to the computer:

1. Continued from the preceding section, locate the CFast slot on carrier board, or unscrew and take off the CFast slot door without the need to dismount rear panel.

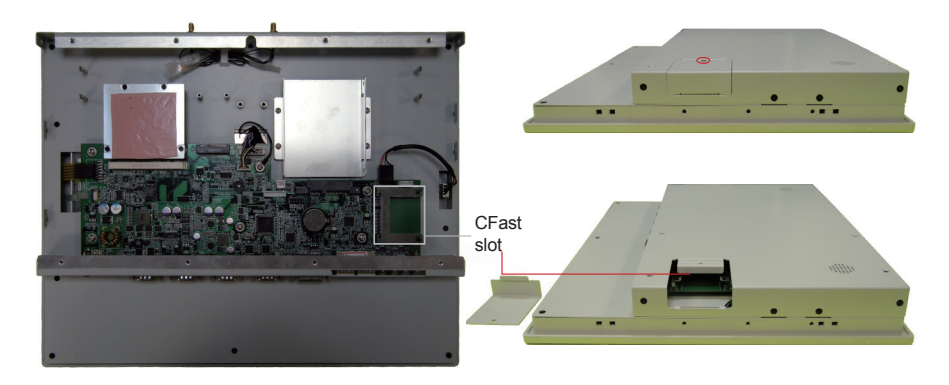

2. Have a CFast card. Push the CFast card into the slot so the card can be clicked in place. Push again to have the card ejected.

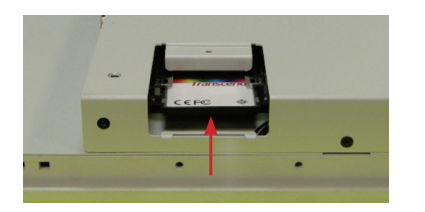

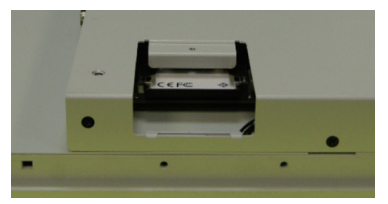

3. Restore the CFast slot door to the computer.

#### **4.2.3. Install Wi-Fi Module**

The computer comes with one Mini-card socket to load the computer with a wireless module of PCI Express Mini-card form factor. The configure-to-order Wi-Fi module available with the computer is WIFI-IN1350:

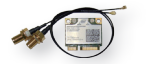

WIFI-IN1350 Intel® Centrino® Advanced-N 6205 WiFi Module w/ 20cm & 30cm internal wiring

(See also [1.5.2. Configure-to-Order Service](#page-15-0) on page [6.](#page-15-0))

• If you have ordered the Wi-Fi module WIFI-IN1350, see [Appendix A: WIFI-](#page-67-0)[IN1350 Hardware/Software Installation](#page-67-0) to know how to install the hardware and software for the module.

### **4.3. Mount the Computer**

Integrate the computer to where it works by mounting it to a wall in the surroundings or to the rear of a display monitor. Similarly, the subsequent illustrations only take LYNC-715 for instance.

#### **4.3.1. Panel Mounting**

1. Have the panel-mounting clamps included in accessory pack. Put the clamps into holes around edges of the panel PC as below.

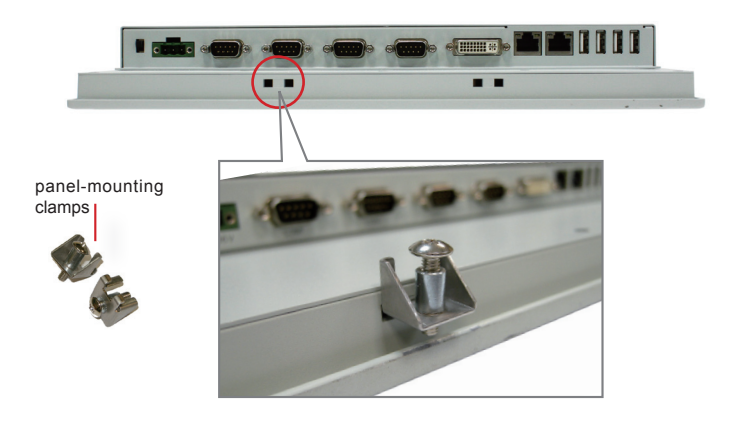

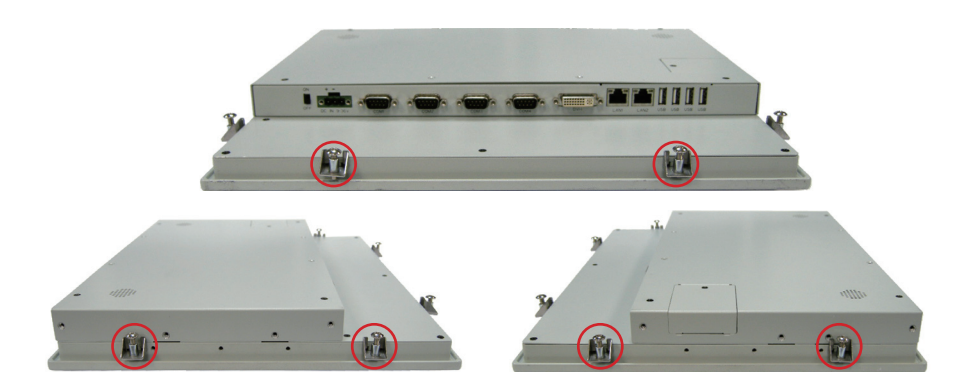

2. Put the panel PC into correct-sized frame on a wall or other devices, in this example — a transparent stand, and tightly screw panel-mounting clamps around edges.

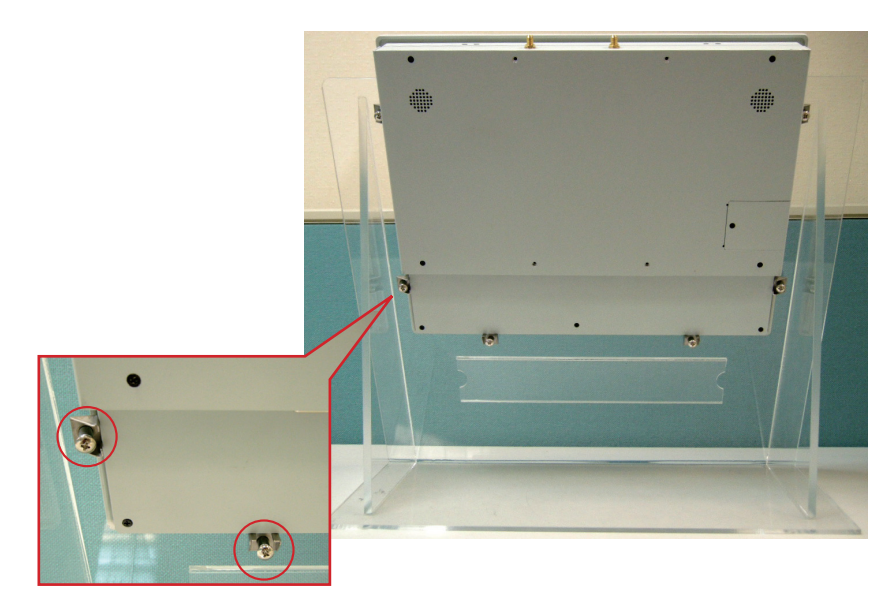

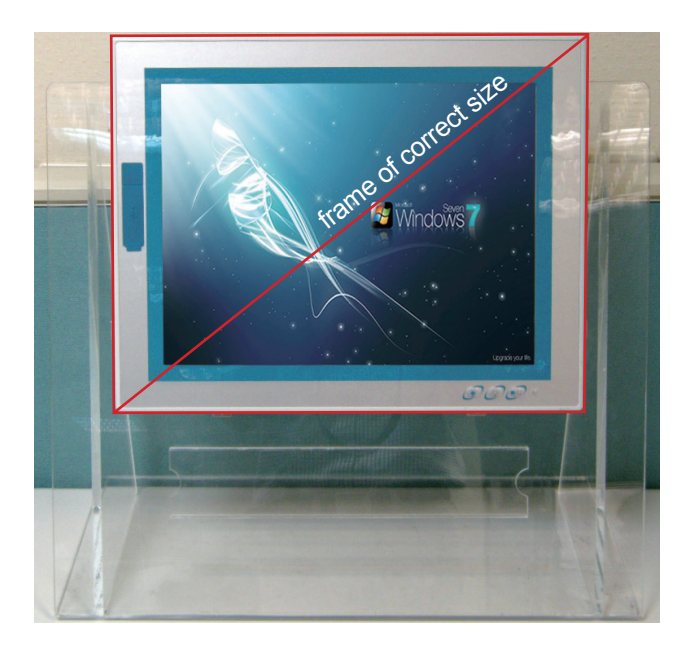

#### **4.3.2. VESA Mounting**

To support VESA-mounting, the computer needs a VESA bracket, which is available in [1.5.2. Configure-to-Order Service](#page-15-0) on page [6](#page-15-0), to enable 75 x 75mm and 100 x 100mm VESA applications.

#### **4.3.2.1. Install VESA Bracket**

Follow the guide below to install the VESA bracket to the computer:

1. Have the VESA-mount bracket, VMB-715 in this case, and the four mounting screws that come with it.

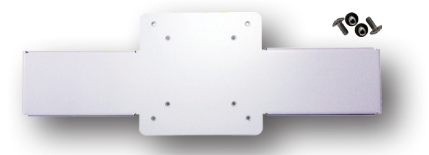

2. Place the computer on a flat surface, with the rear facing up.

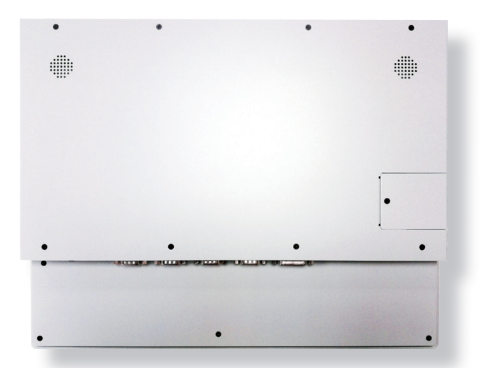

3. Place the VESA bracket onto the computer. Note that its installation direction should not block CFast card door.

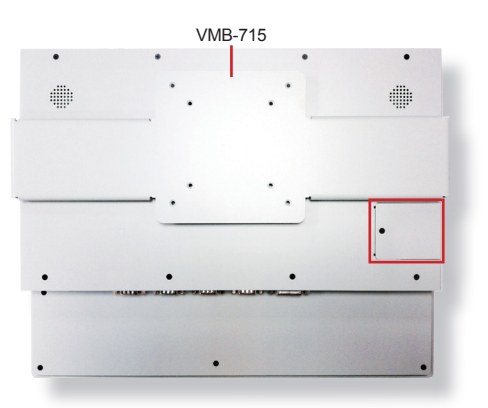

4. Fix the VESA bracket to the computer by two screws at each the left and right side of the computer.

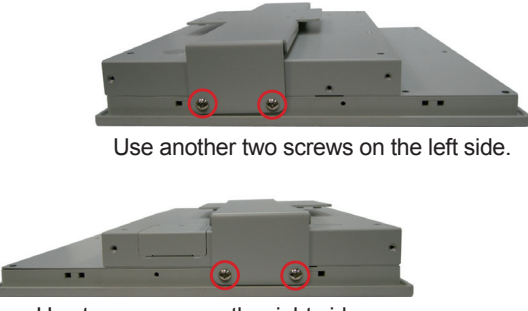

Use two screws on the right side.

#### **4.3.2.2. Use VESA Arm**

To integrate the computer to a VESA arm:

- 1. Install the VESA-mount bracket to the computer as described in previous section.
- 2. Find the VESA mounting holes on the bracket.

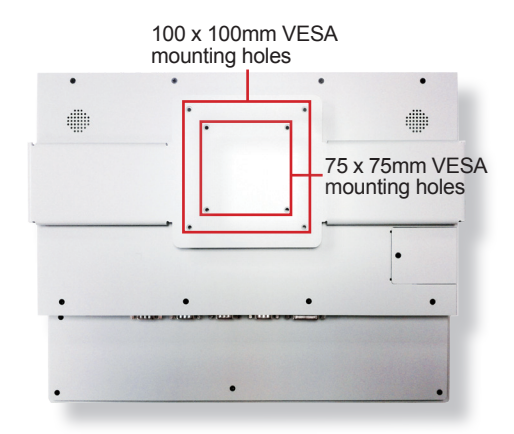

- 3. Attach the VESA arm to the rear of the computer by meeting the mounting holes on the VESA arm and VESA bracket.
- 4. Fix the assemblage with four screws.

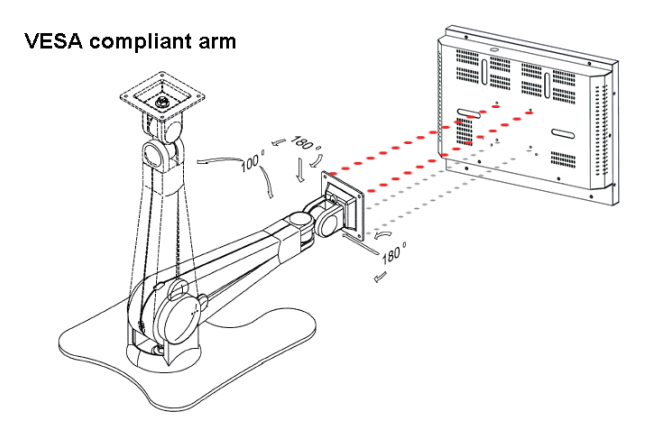

# **4.4. Wire DC-Input Power Source**

**Warning** Only trained and qualified personnel are allowed to install or replace this equipment.

Follow the instructions below to connect the computer to a DC-input power source:

- 1. Before wiring, make sure the power source is disconnected.
- 2. Find the terminal block in the accessory box.
- 3. Use the wire-stripping tool to strip a short insulation segment from the output wires of the DC power source.
- 4. Identify the positive and negative feed positions for the terminal block connection.
- 5. Insert the exposed wires into the terminal block plugs. Only wires with insulation should extend from the terminal block plugs. Note that the polarities between the wires and the terminal block plugs must be positive to positive and negative to negative.
- 6. Use a slotted screwdriver to tighten the captive screws. Plug the terminal block firmly, which wired, into the receptacle on the rear panel.

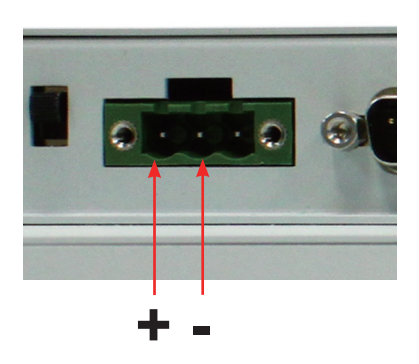

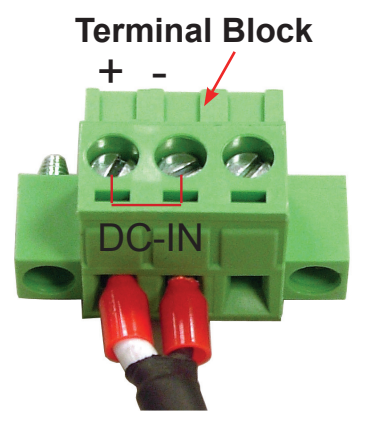

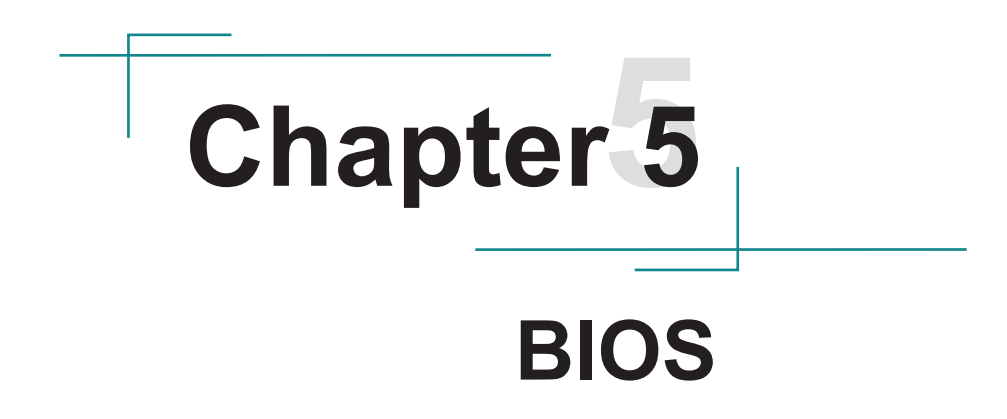

The BIOS Setup utility for the computer is featured by American Megatrends, Inc. to configure the system settings stored in the system's BIOS ROM. The BIOS is activated once the computer powers on.

To enter the BIOS Setup utility, continuously hit the "Delete" key upon powering on the computer.

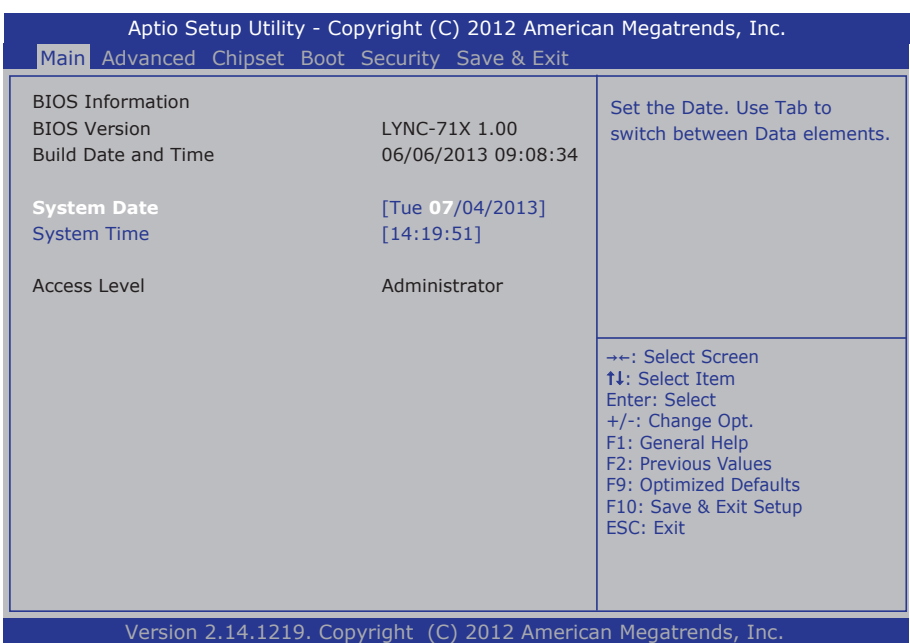

#### The featured menus are:

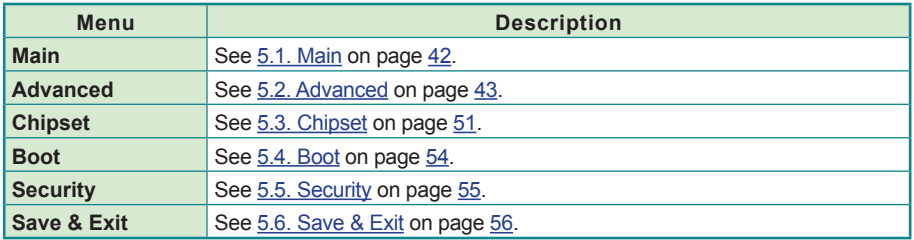

# **Key Commands**

The BIOS Setup utility relies on a keyboard to receive user's instructions. Hit the following keys to navigate within the utility and use the utility.

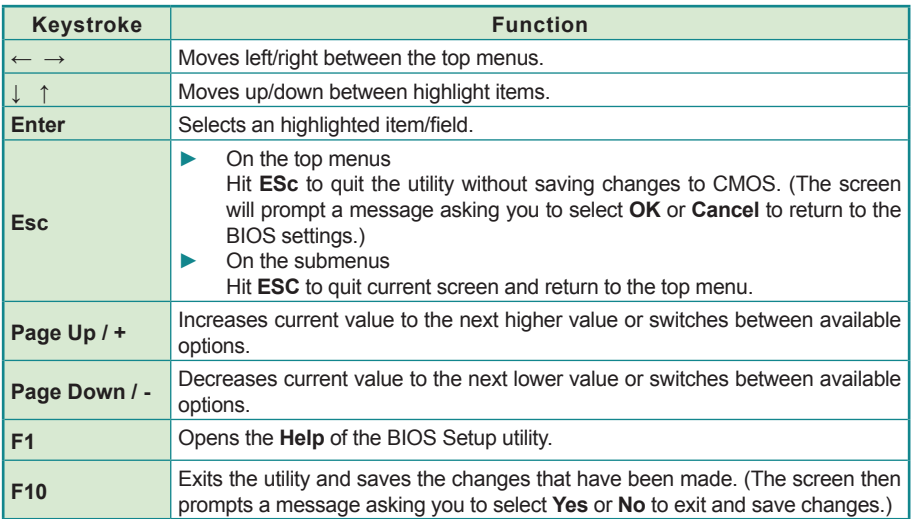

Note: Pay attention to the "WARNING" that shows at the left pane onscreen when making any change to the BIOS settings.

# <span id="page-51-0"></span>**5.1. Main**

The **Main** menu features the settings of **System Date** and **System Time** and displays some BIOS info.

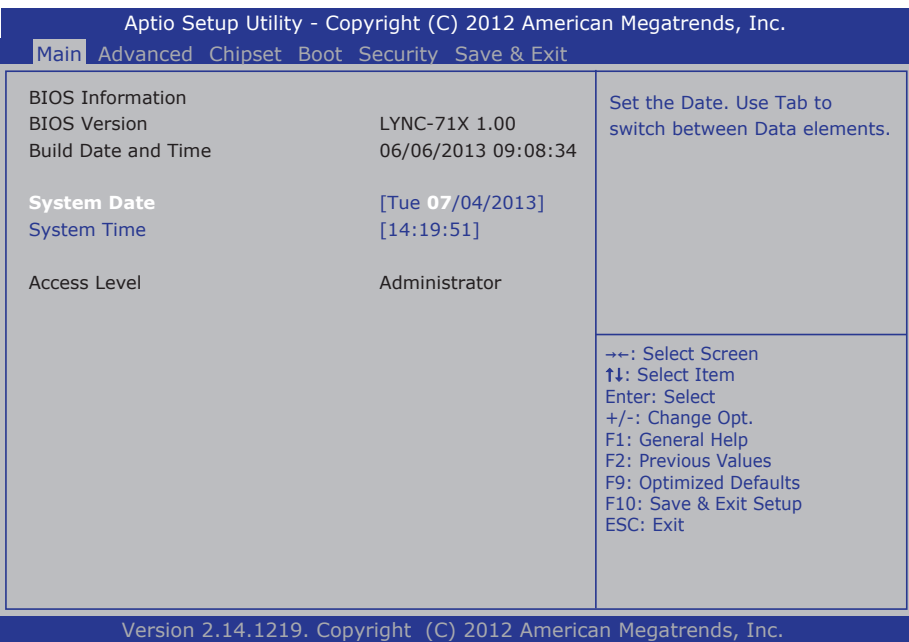

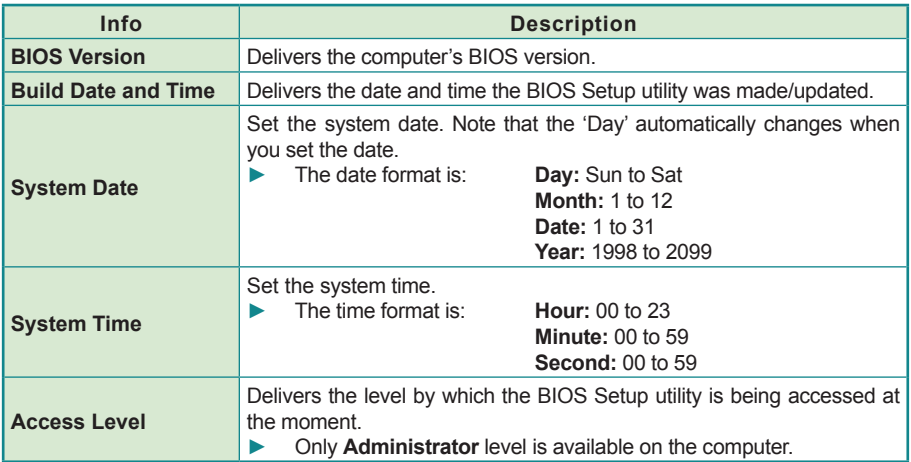

# <span id="page-52-0"></span>**5.2. Advanced**

The **Advanced** menu configures the system's ACPI, CPU, IDE, USB and Super IO.

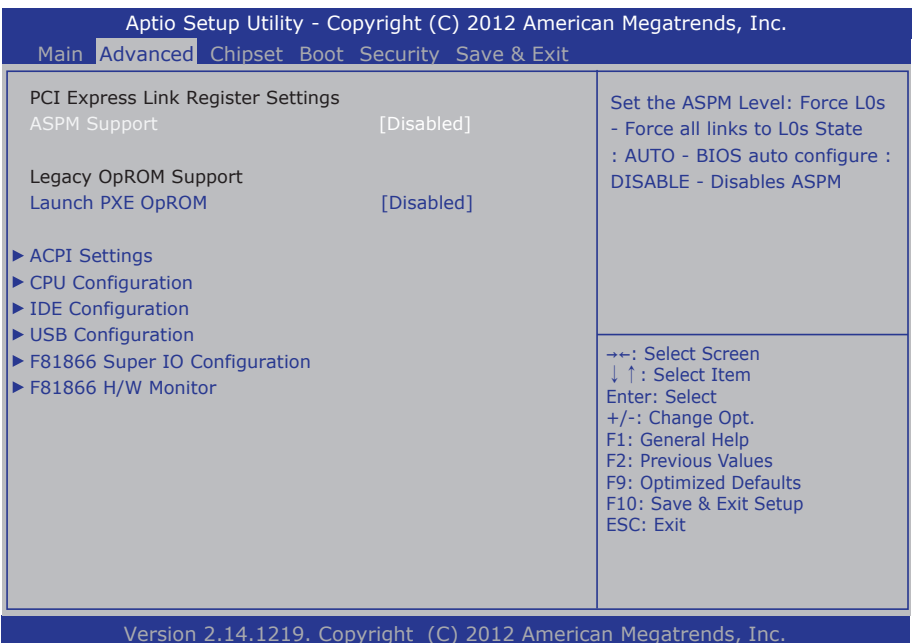

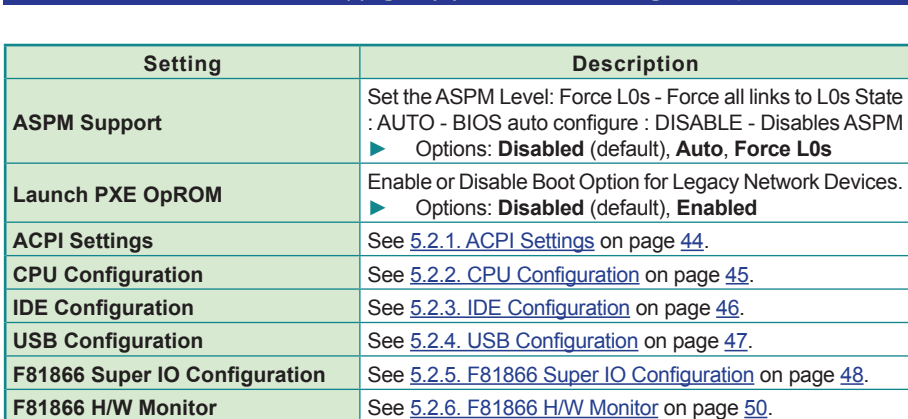

## <span id="page-53-0"></span>**5.2.1. ACPI Settings**

**ACPI Settings** configure the system's ACPI (Advanced Configuration and Power Interface). The featured settings are:

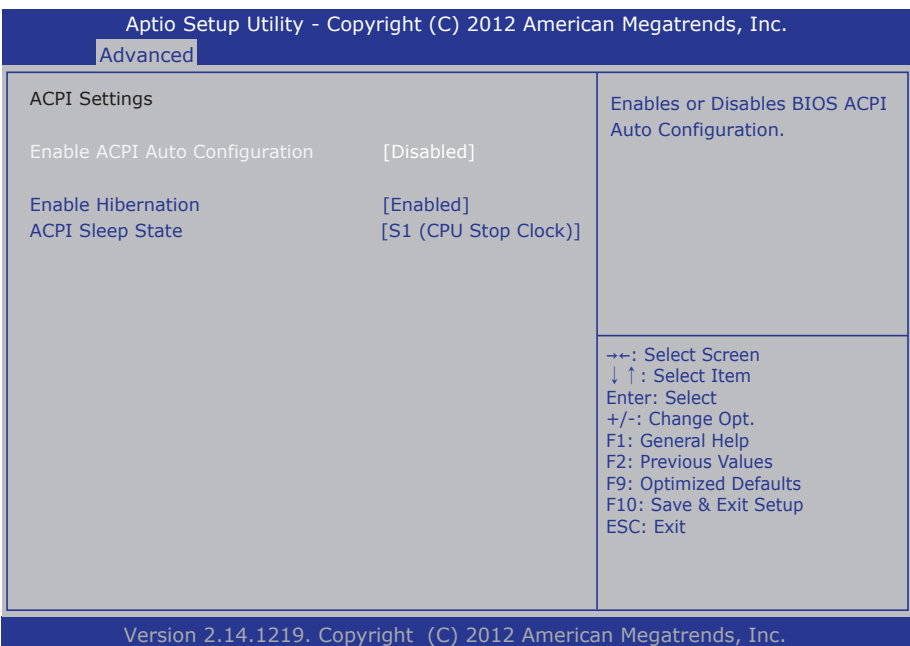

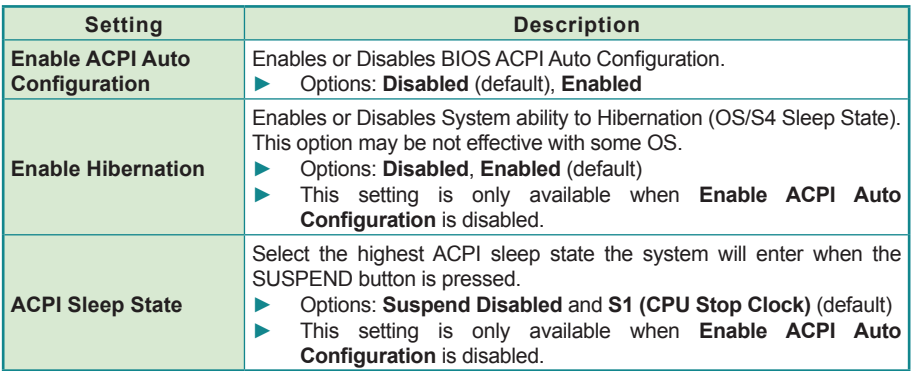

# <span id="page-54-0"></span>**5.2.2. CPU Configuration**

This submenu configures Intel® Hyper-Threading support and delivers the info about the CPU, including the CPU's model name, processor stepping, processor speed, microcode revision, the amount of processor cores, EMT64 support, and so on.

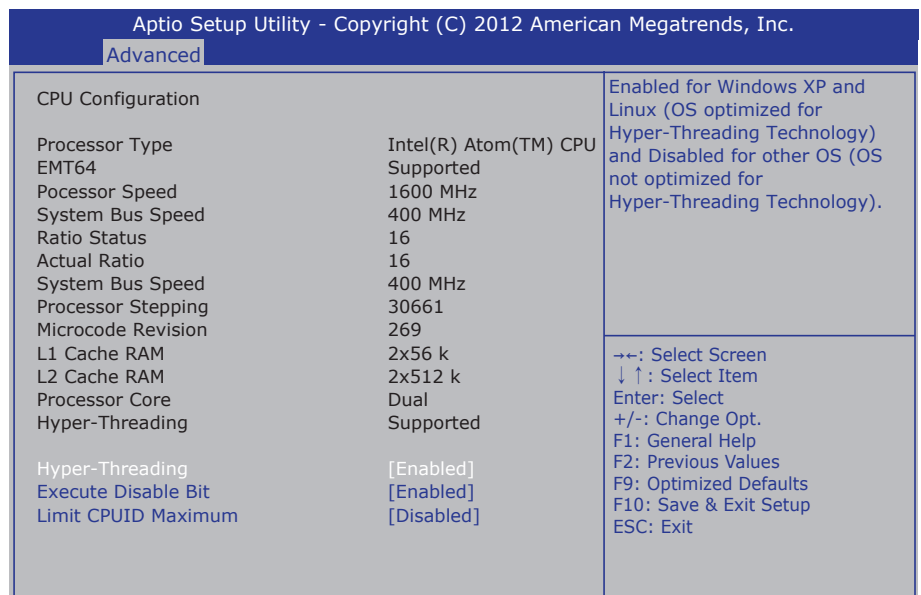

#### Version 2.14.1219. Copyright (C) 2012 American Megatrends, Inc.

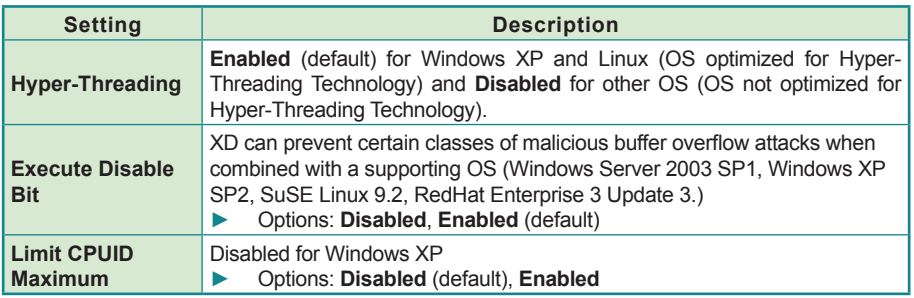

# <span id="page-55-0"></span>**5.2.3. IDE Configuration**

**IDE Configuration** delivers the computer's SATA status and configures SATA device(s).

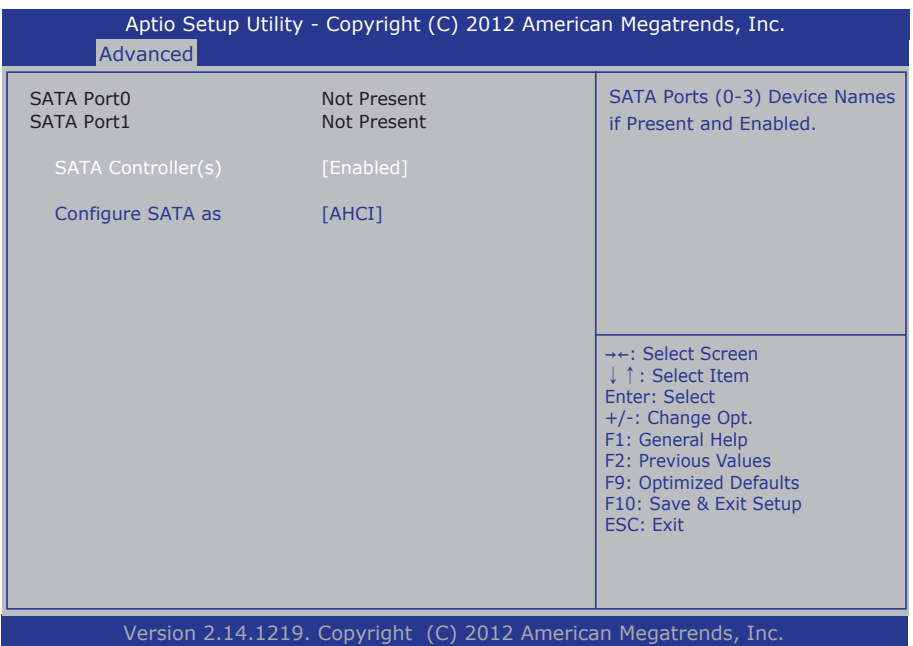

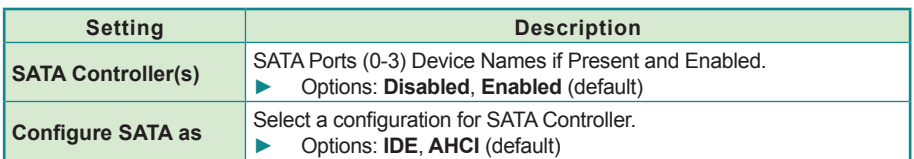

# <span id="page-56-0"></span>**5.2.4. USB Configuration**

**USB Configuration** displays the status of USB connection and configures USB parameters.

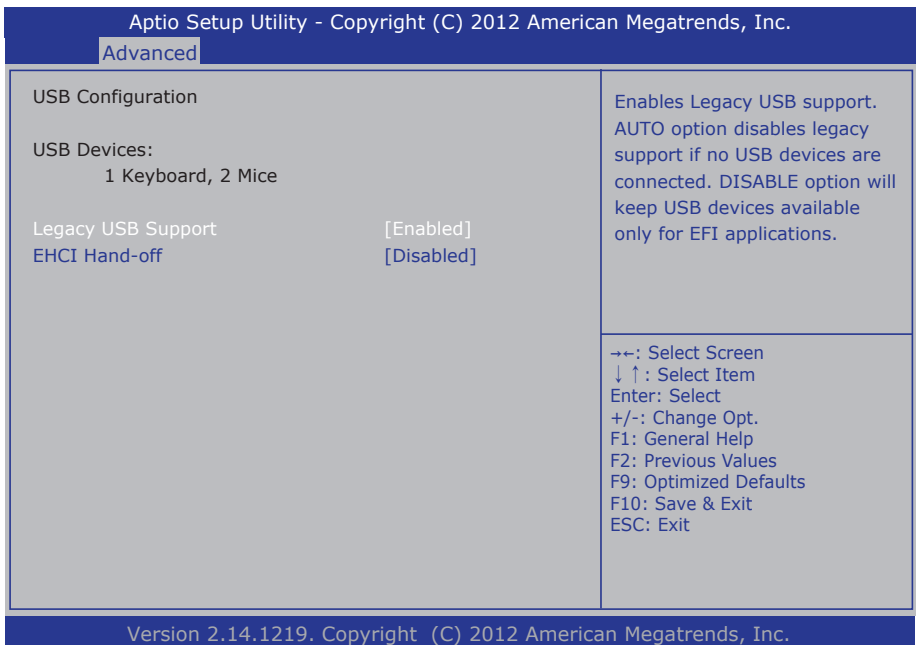

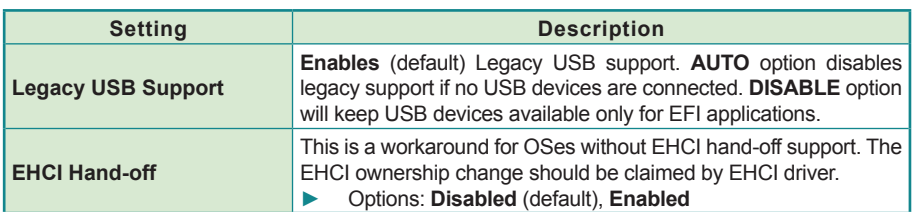

# <span id="page-57-0"></span>**5.2.5. F81866 Super IO Configuration**

This submenu configures the computer's Super IO chip, Fintek F81866, for the serial port 1~4.

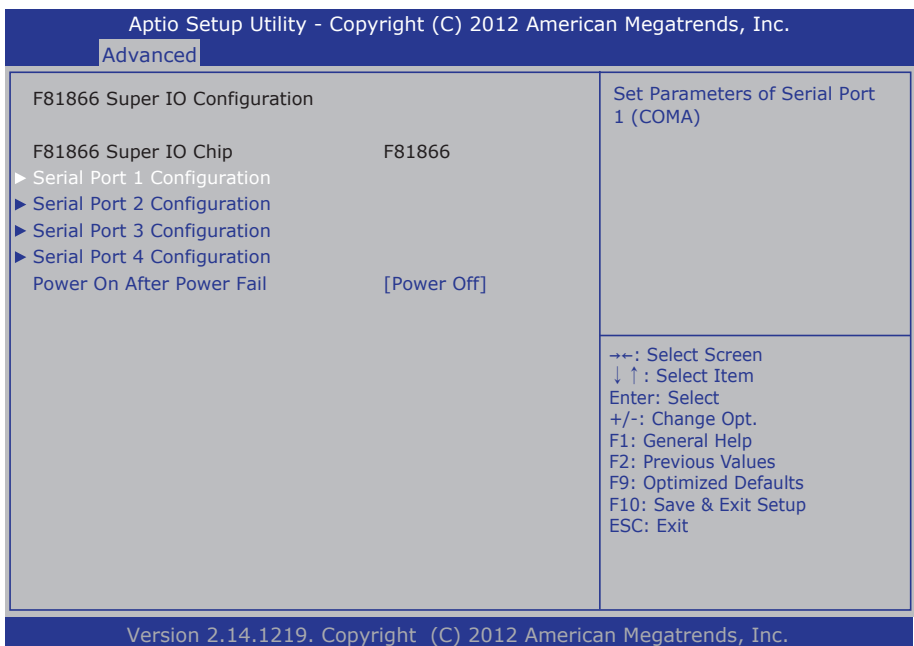

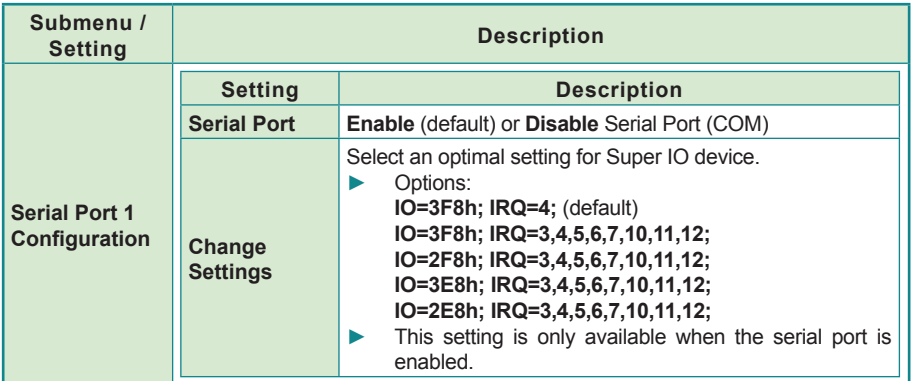

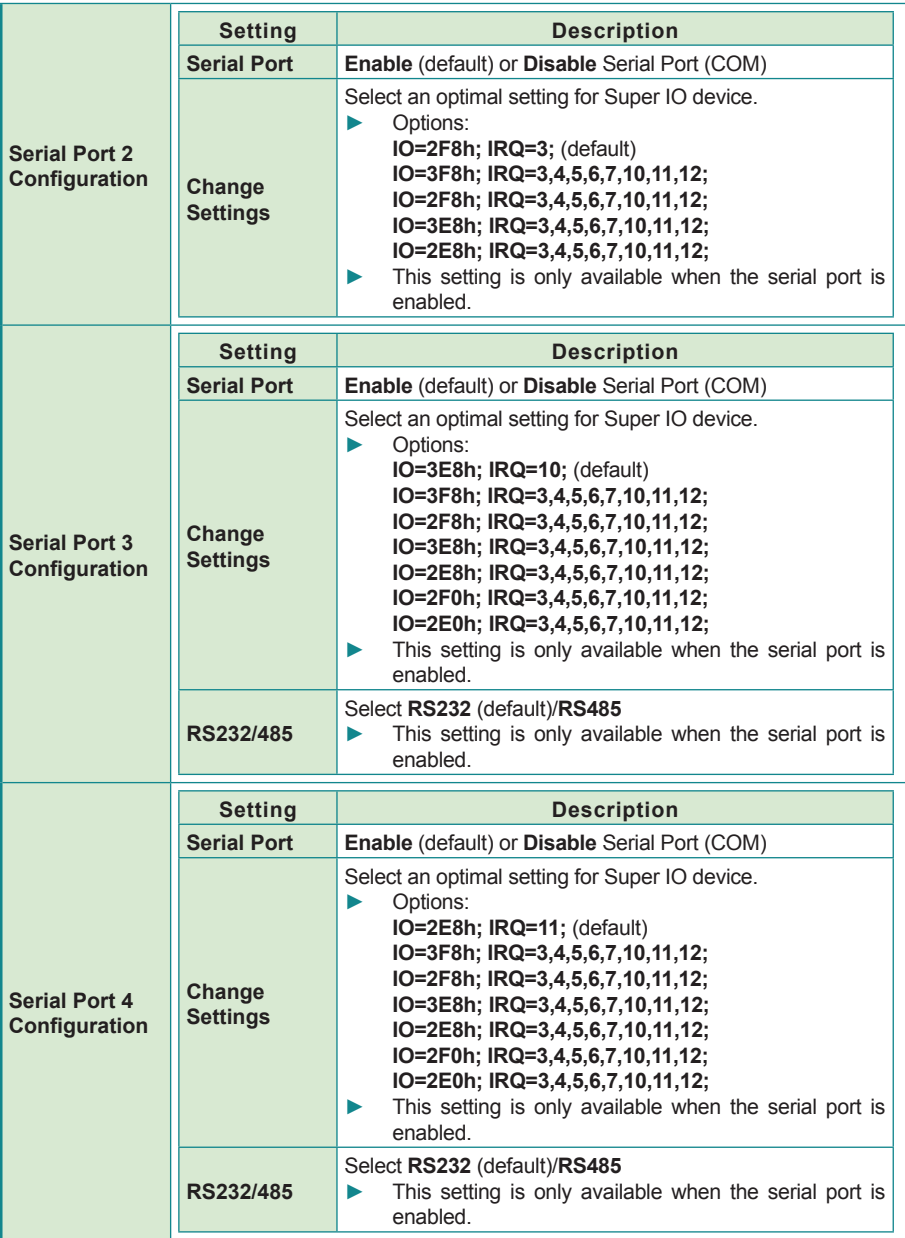

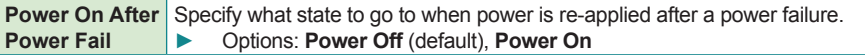

#### <span id="page-59-0"></span>**5.2.6. F81866 H/W Monitor**

**H/W Monitor** monitors the CPU board's hardware status. Select **H/W Monitor** to run a report of the info including CPU/system temperatures and other voltage info.

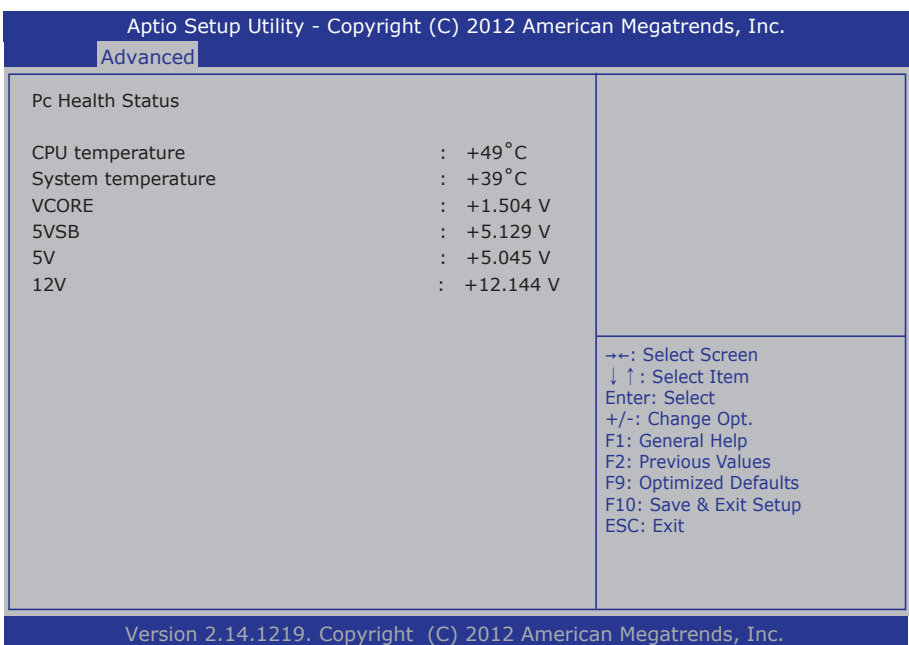

# <span id="page-60-0"></span>**5.3. Chipset**

Use this **Chipset** menu to control the system's chipset features.

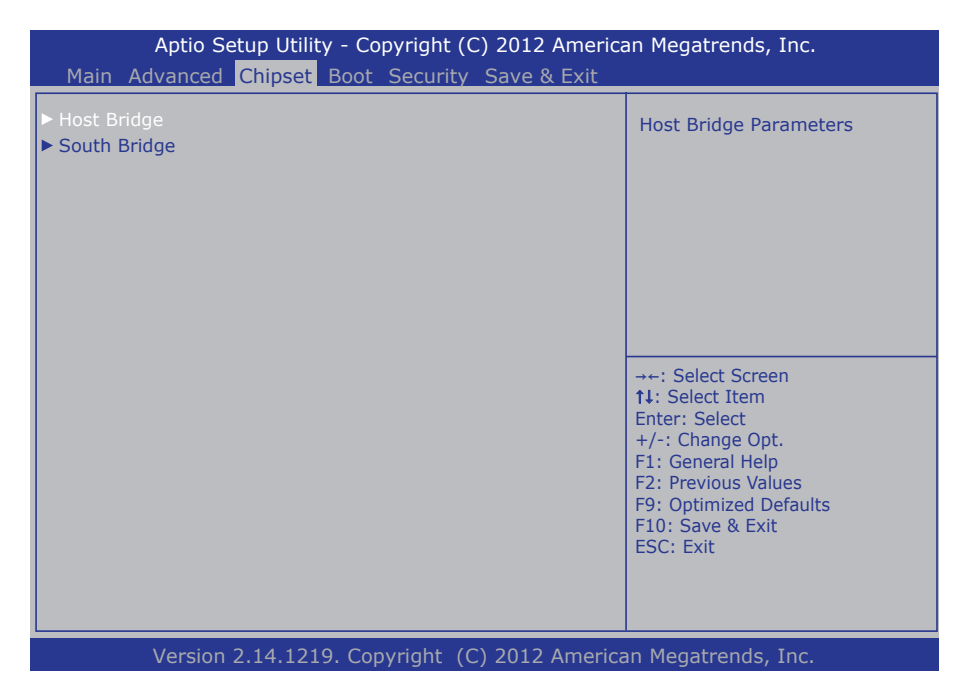

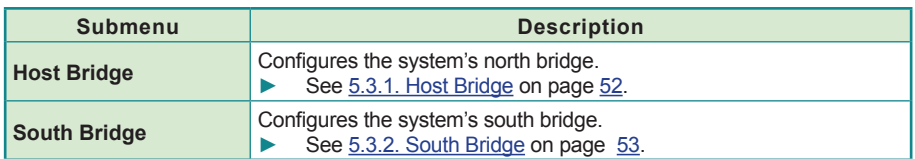

#### <span id="page-61-0"></span>**5.3.1. Host Bridge**

This submenu shows the memory information such as memory frequency, total memory and the memory module(s) presence. This submenu also features one submenu - **Intel IGD Configuration** to configure Intel IGD (Internal Graphics Device).

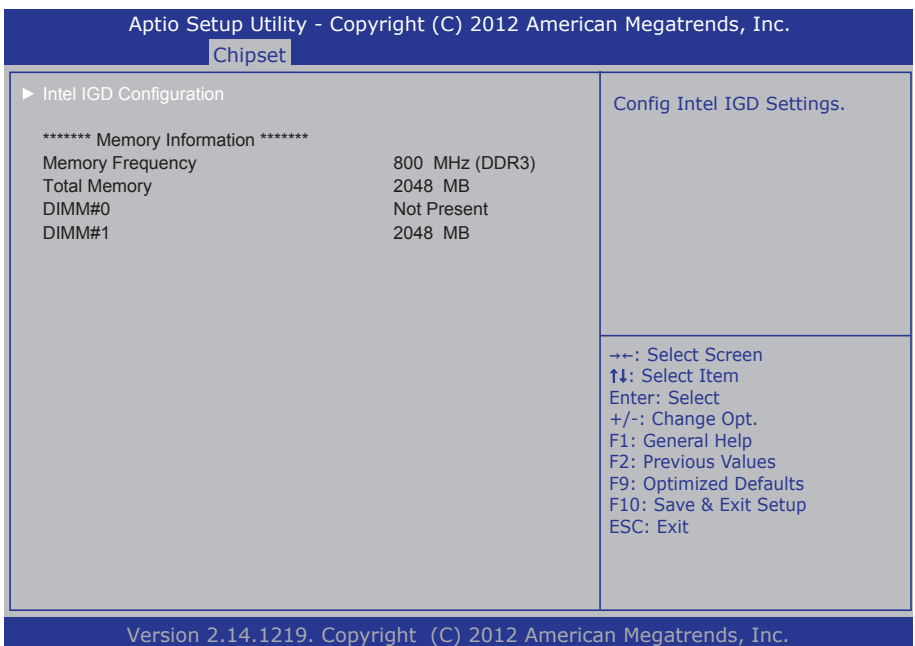

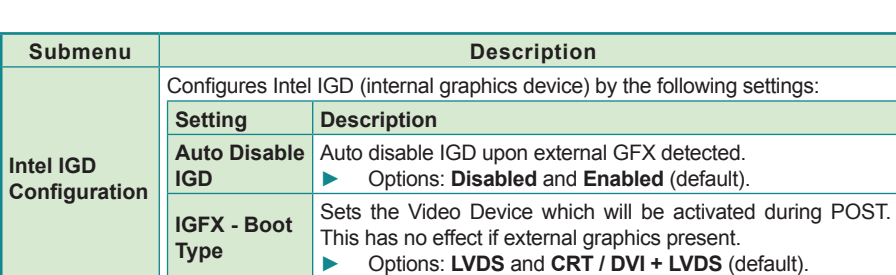

# <span id="page-62-0"></span>**5.3.2. South Bridge**

#### The submenu **South Bridge** configures the south bridge features:

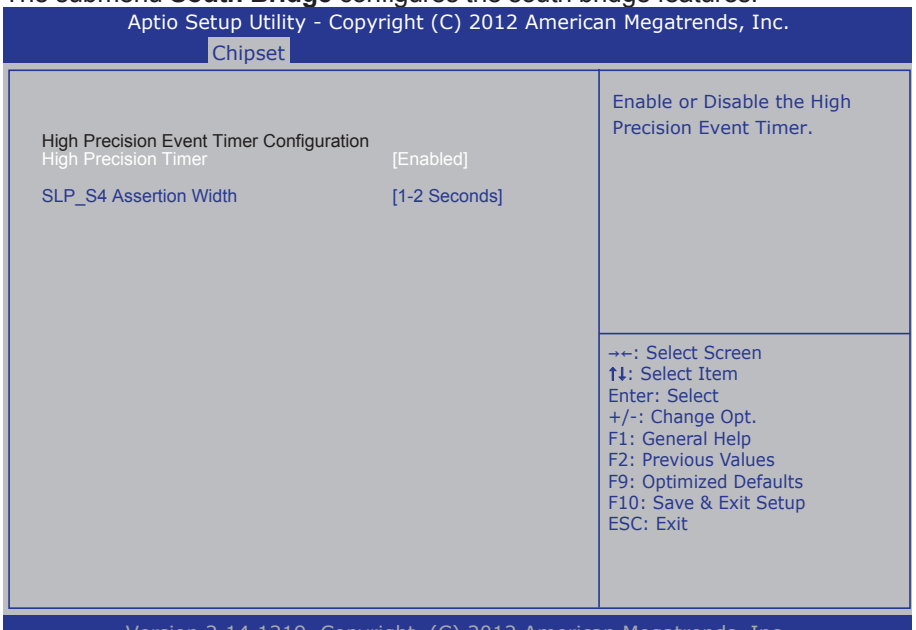

Version 2.14.1219. Copyright (C) 2012 American Megatrends, Inc.

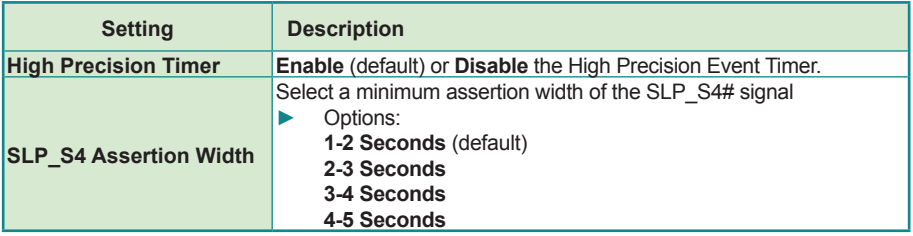

# <span id="page-63-0"></span>**5.4. Boot**

The **Boot** menu configures how to boot up the system by defining boot device priority.

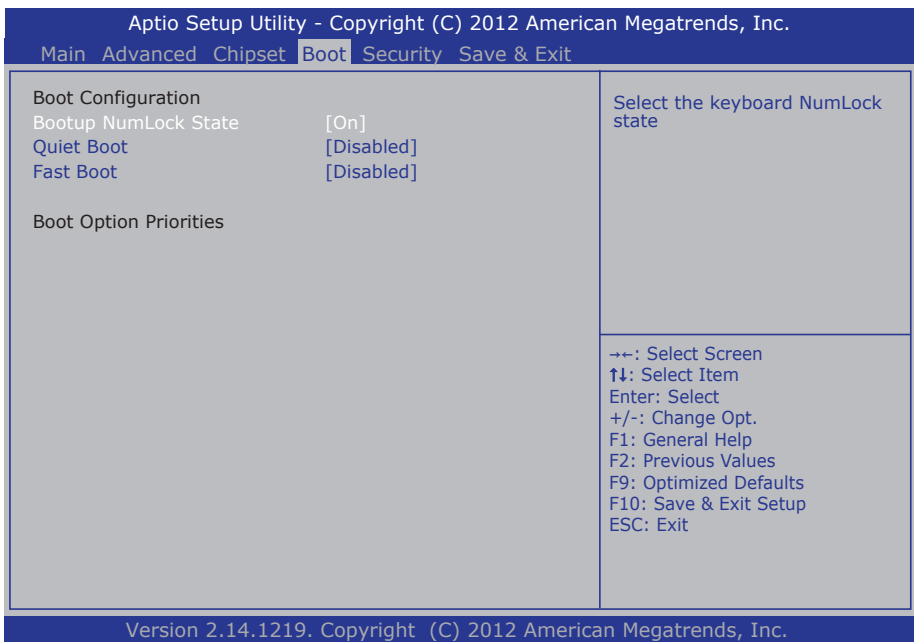

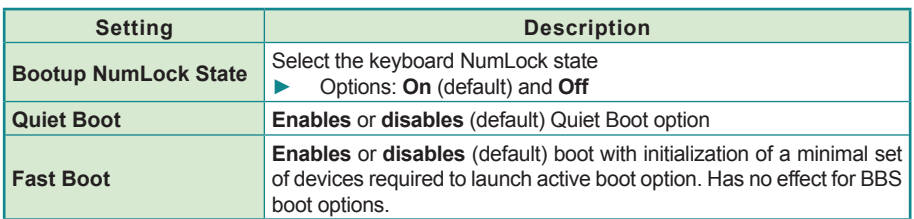

# <span id="page-64-0"></span>**5.5. Security**

The **Security** menu sets up an administrator password to limit the access to the BIOS Setup utility. Users will be asked for such password each time he/she tries to access the BIOS Setup utility.

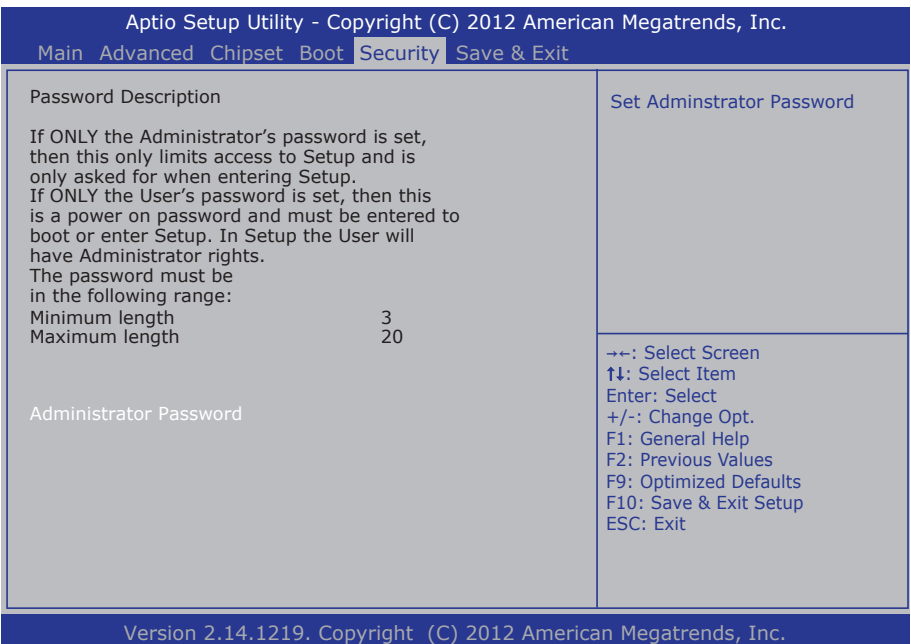

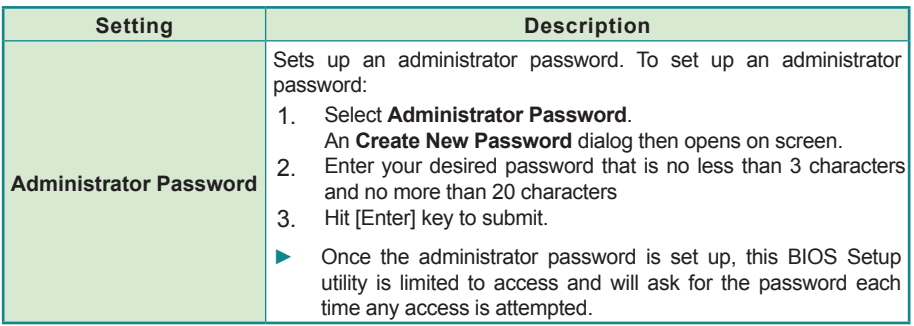

# <span id="page-65-0"></span>**5.6. Save & Exit**

The **Save & Exit** menu features a handful of commands to launch actions from the BIOS Setup utility regarding saving changes, quitting the utility and recovering defaults.

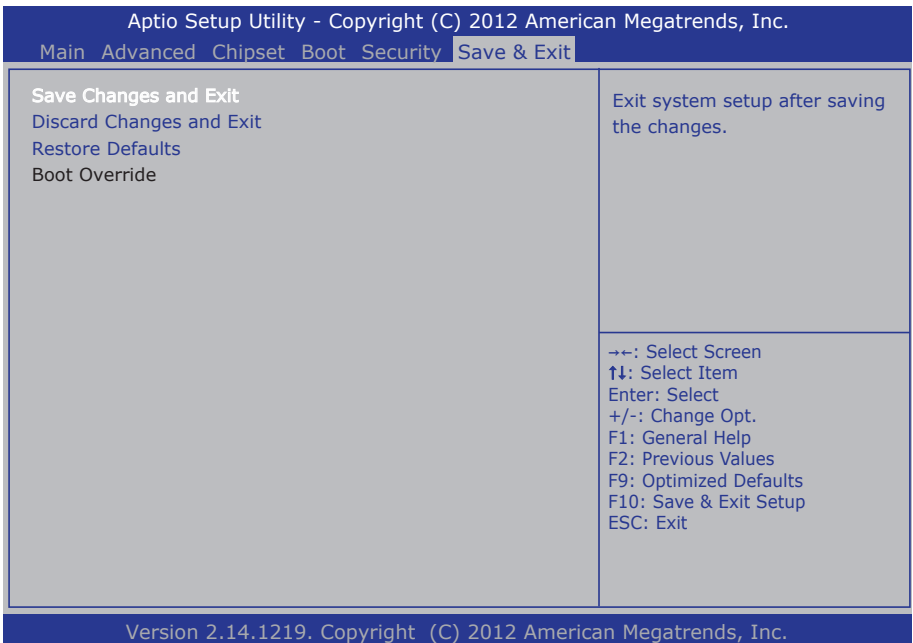

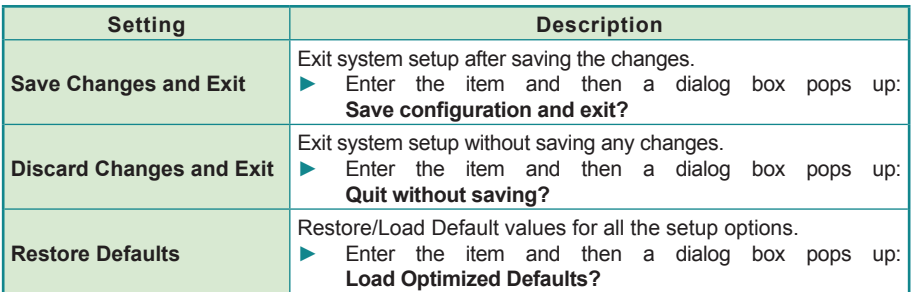

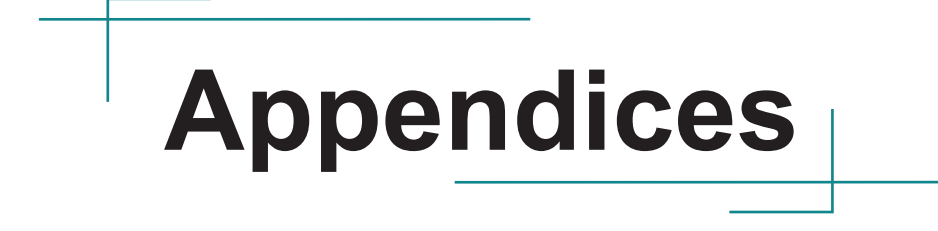

# <span id="page-67-0"></span>**Appendix A: WIFI-IN1350 Hardware/Software Installation**

To use Wi-Fi, hardware-wise the computer needs a Wi-Fi module installed, and software-wise the computer needs the device driver and an application program. This appendix will guide you to install the Wi-Fi module WIFI-IN1350 and the device driver. (To have a copy of the device driver, please contact ARBOR customer service by the contact info described in [Technical Support](#page-7-0) on page [vi.](#page-7-0))

#### **A.1. Install WIFI-IN1350**

1. Loosen and remove the 8 screws from the computer's rear panel. Then, loosen and remove the 4 screws from each of the left and right panel of the computer.

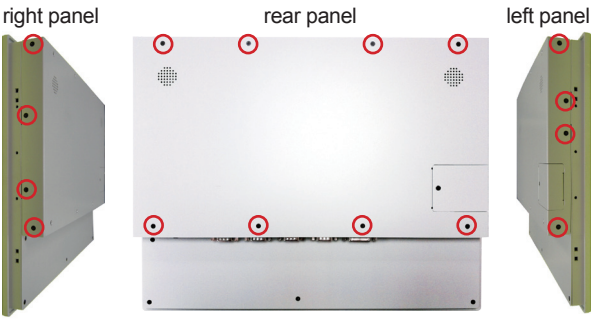

Remove the marked screws.

2. Dismount the rear cover from the computer. The inside of the computer comes to view.

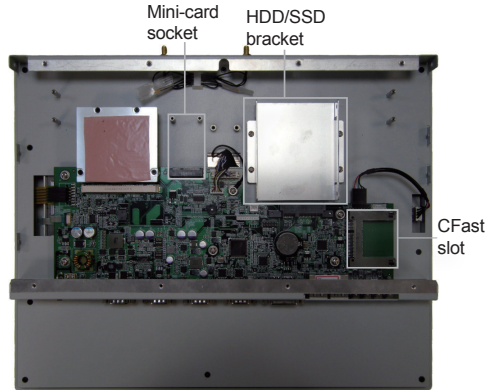

3. Prepare the WIFI-IN1350 Wi-Fi module kit. The module is a half-size module of PCI Express Mini-card form factor, with two U.FL connectors, one is "MAIN", and the other is "AUX".

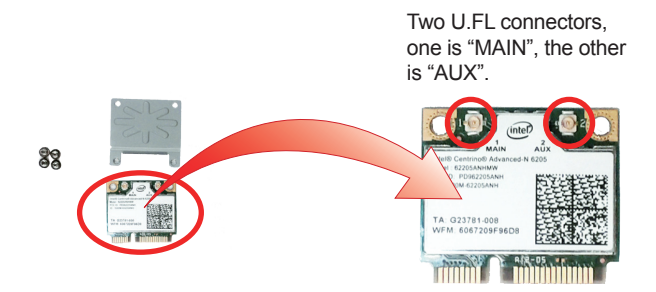

4. In order to make the half-size Wi-Fi module compatible with the Mini-card socket, extend the WiFi module with a "mini half bracket". Join them together by using two screws.

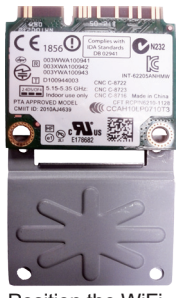

Position the WiFi module and the "mini half bracket" exactly as shown.

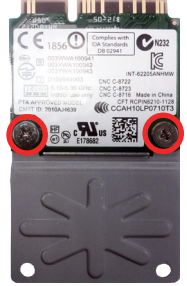

Join the WiFi module and the "mini half bracket" by using two screws.

5. Plug the WIFI-IN1350 into the Mini-card socket by a slanted angle. Fully plug the module, and note the notch on the Wi-Fi module should meet the break on the connector.

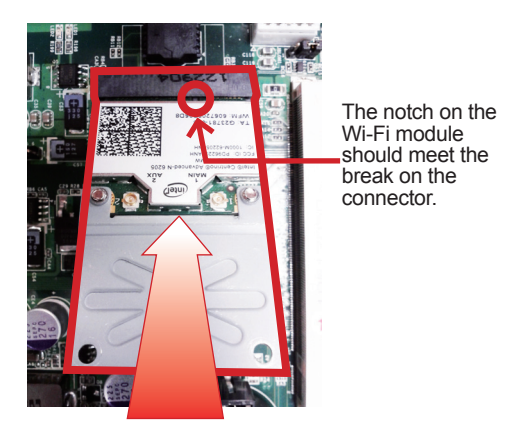

6. Press down the module and fix the module in place using two screws.

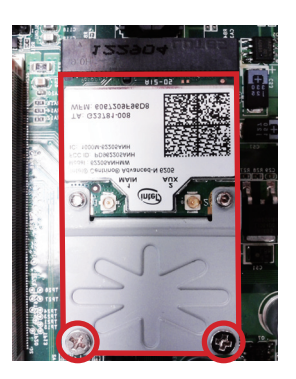

7. Tear off the tape from one of the RF cables.

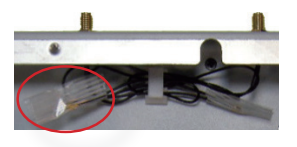

8. Connect the RF antenna's MHF connector to the Wi-Fi module's "MAIN" connector.

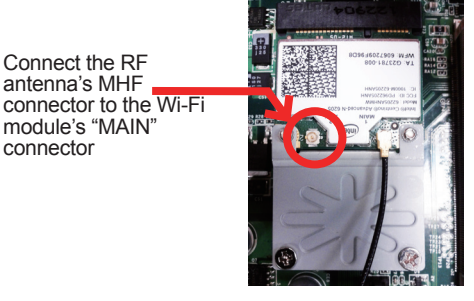

9. Restore the rear panel to the computer. Have an external antenna. Screw and tightly fasten the antenna to the SMA connector. Swivel the antenna to an angle of best signals.

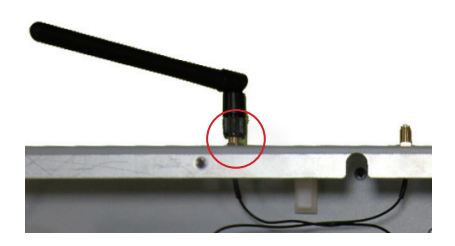

## **A.2. Install Device Driver & Application Program**

After all drivers are installed (as described in [2.3. Driver Installation Note on page](#page-23-0)  [14\)](#page-23-0), you can proceed to install the driver for the Wi-Fi module.

The device driver of WIFI-IN1350 will install the application program (the utility) as well. Follow the guide below to install WIFI-IN1350 driver:

- 1. Request a copy of the device driver from ARBOR customer service by the contact info as described in [Technical Support](#page-7-0) on page [vi](#page-7-0).
- 2. Run the executable file of the device driver, for example **Advanced-N 6205 WinXP\_14.2.0.10\_x32.exe**.

The installer then opens.

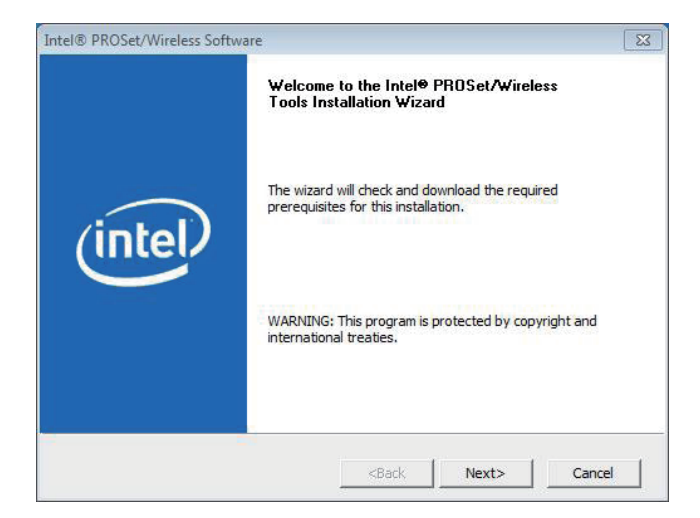
3. Click **Next>** button to proceed.

The installer then starts to prepare for the setup.

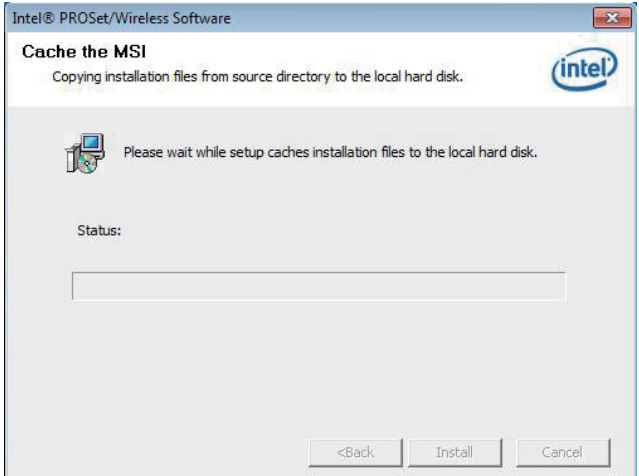

4. When the preparation finishes, the installer prompts to install **Intel(R) PROSet/Wireless WiFi Softwar**e on the computer.

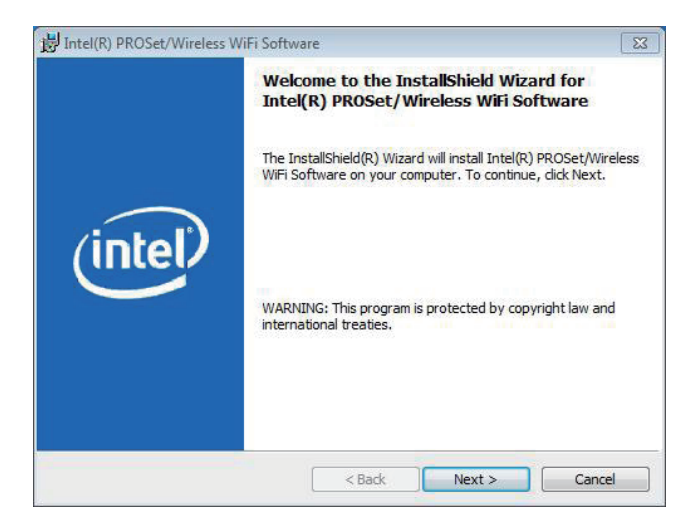

5. Click **Next>** button to proceed.

The installer then prompts the license agreement.

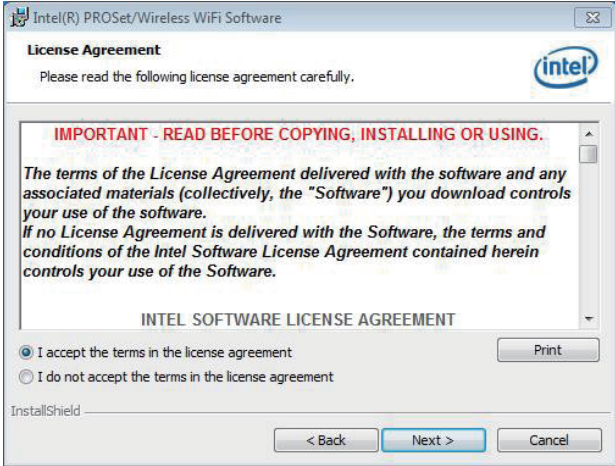

6. Select **I accept the terms in the license agreement** and click **Next>** button to proceed.

The installer then asks where to install the software.

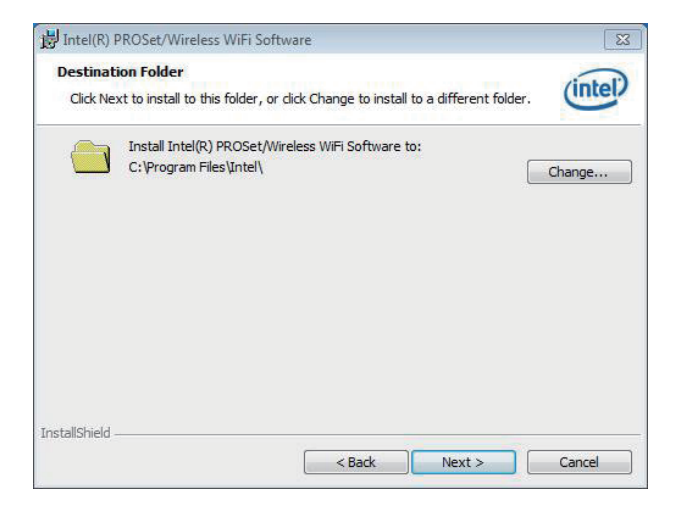

7. Click **Change...** button to browse for an alternate folder to install the software to, or simply click **Next>** button to install the software to the suggested folder.

The installer then opens a **Setup Type** selection.

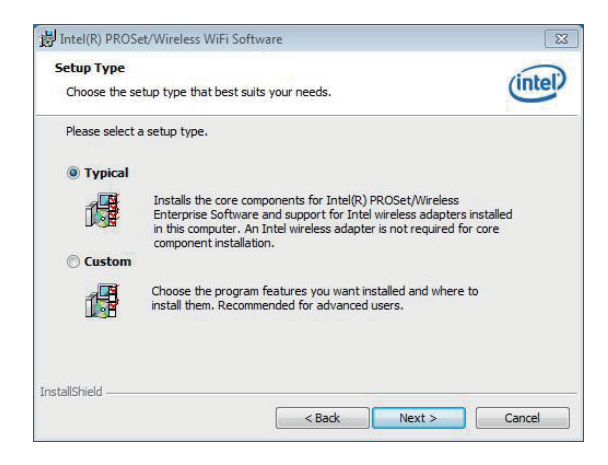

8. Select **Typical** to install both the driver and the application program (recommended) or select **Custom** to choose the features to install. Then click **Next>** button to proceed.

The software installation then starts, progresses and finishes.

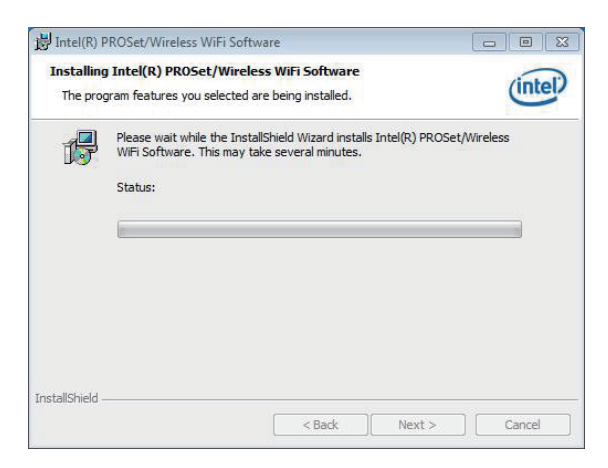

9. Click **Finish** button to quit the software installation.

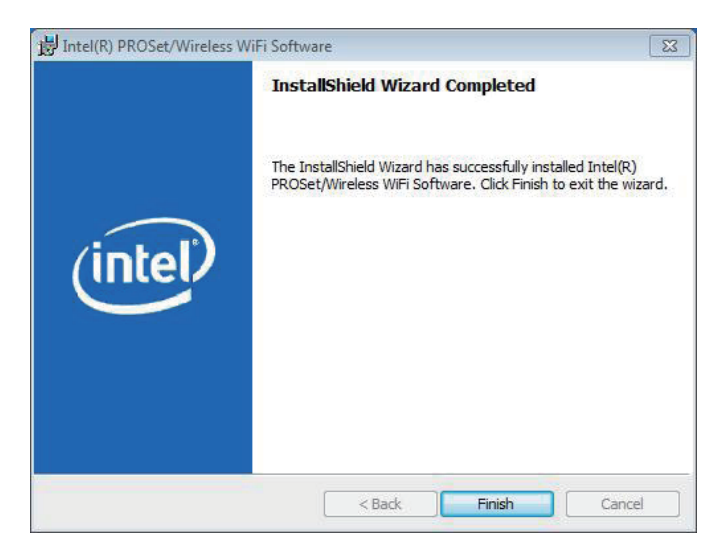

10. The computer's Wi-Fi feature is ready-to-use, see the document of the application program to know how to connect the computer to a Wi-Fi hotspot.

# **Appendix B: PenMount Utilities**

### **B.1. PenMount Control Panel**

After everything is installed properly, there will be a touch screen application named *PenMount Control Panel* in *All Programs*. Execute this application.

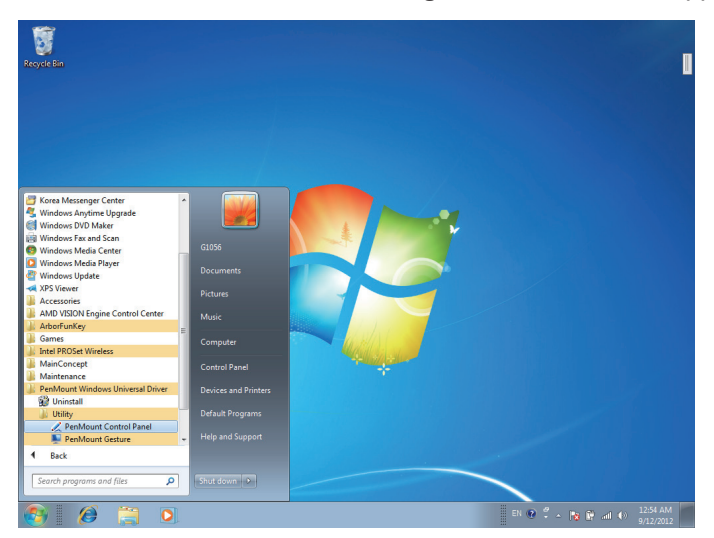

1. The program consists of 3 tabs. The left one is **Device**, in it, you can find how many devices are detected in your system. Select one device icon and tap **Configure,** or double tap the device icon for touch screen calibration.

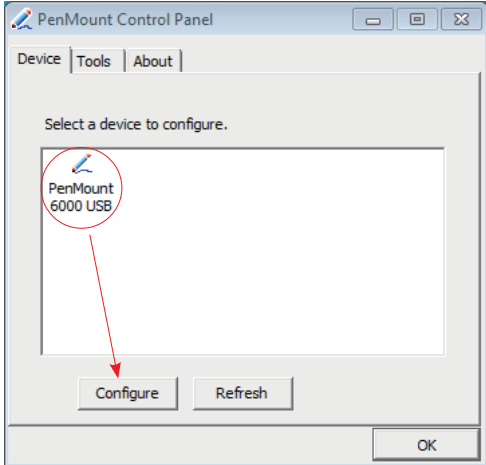

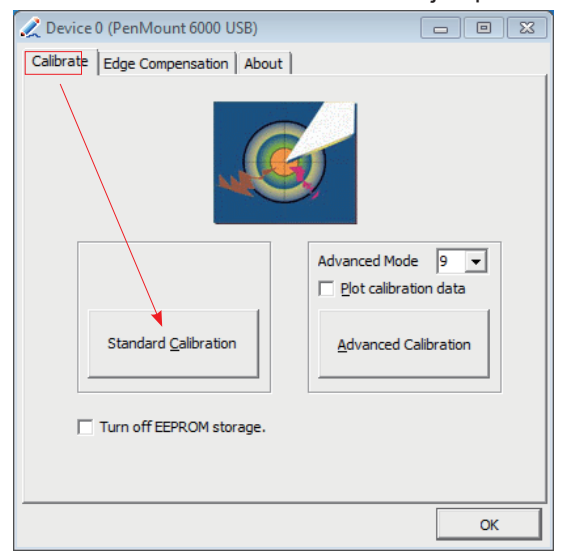

2. And then another window with **Calibrate** tab will jump out.

### **Device Calibration Dialog**

#### **a. The Calibrate Tab**

This function offers two ways to calibrate your touch screen. '**Standard Calibration**' adjusts most touch screens while '**Advanced Calibration**' adjusts aging touch screens.

### **a.1 Standard Calibration**

The Standard Calibration function lets you match the touch screen to your display so that the point you touch is accurately tracked on screen. Standard Calibration only requires four points for calibration and one point for confirmation. Under normal circumstance, Standard Calibration is all you need to perform an accurate calibration.

i. Please tap the Standard Calibration button to start calibration procedures.

- ii. After that, the 1st crosshair will appear on white screen. Use your finger or stylus to touch the red center and hold down until the screen shows the message - "Lift off to proceed".
- iii. The 2nd crosshair follows immediately. Do the process again. After the fifth red point calibration is complete, the program will jump out automatically, or you may press ESC key to quit it during calibration process. Alternatively, doing nothing for a while equates to pressing ESC.

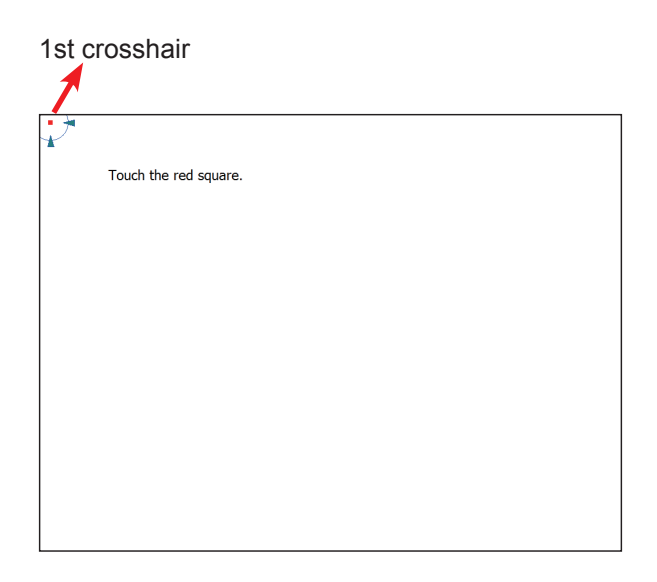

### **a.2 Advanced Calibration**

The Advanced Calibration function improves the accuracy of calibration by using more involved engineering calculations. Use this function only if you have tried the Standard Calibration and there is still a discrepancy in the way the touch screen maps to the display. You can choose 9, 16 or 25 points to calibrate, though we suggest that you first try 9 points, if it is still not tracking well then try 16 or 25 points. The more points you use for calibration, the greater the accuracy is. Errors in calibration may occur due to viewing angle, or individual skill, and there may be little difference in using 16 or 25 points. Note that a stylus is recommended for most accurate results.

#### **Plot Calibration Data**

Check this function to have touch panel linearity comparison graph appear when you finish Advanced Calibration. The black lines reflect the ideal linearity assumed by PenMount's application program while the blue lines show the approximate linearity calculated by PenMount's application program as the result of user's execution of Advance Calibration.

#### **Turn off EEPROM storage**

Tick this function to disable the write-in of calibration data in Controller.

Please tap the Advanced Calibration button to start calibration procedures and do the rest as explained in Standard Calibration.

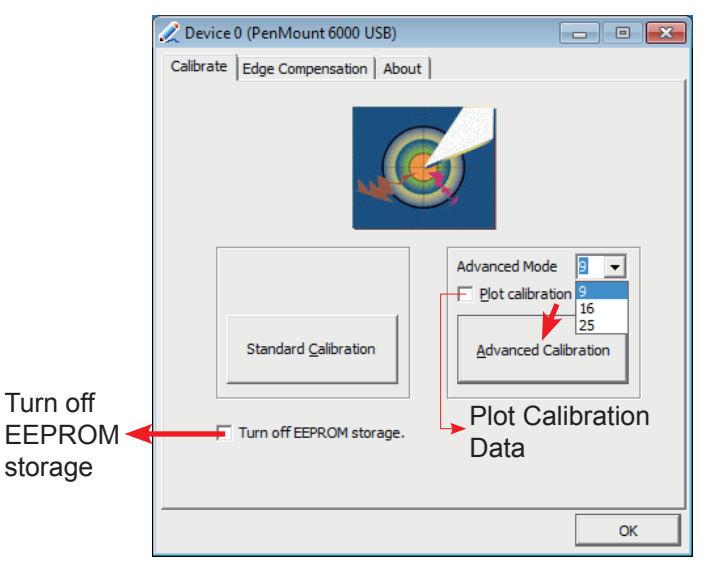

# **b. The Edge Compensation Tab**

Under the same level where you calibrate your screen, you may find the tab. This tab is the edge compensation settings for the advanced calibration. You can adjust the settings from 0 to 30 for accommodating the difference of each touch panel.

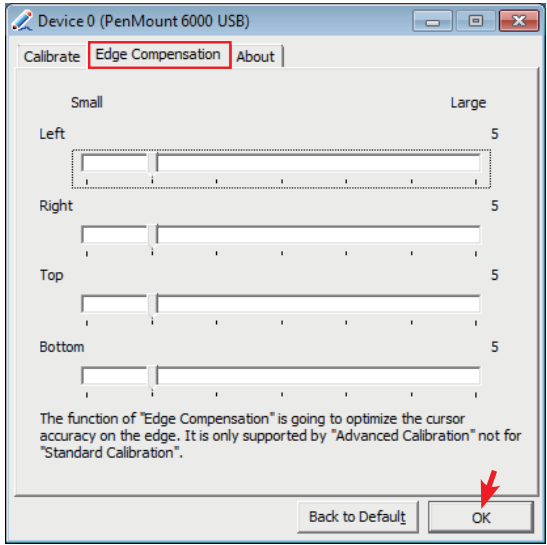

3. Press **OK** to close former window and back to upper level. As mentioned before, the program consists of 3 tabs, and the central one is **Tool**, switch to it.and click **Draw** to test PenMount touch screen operation.

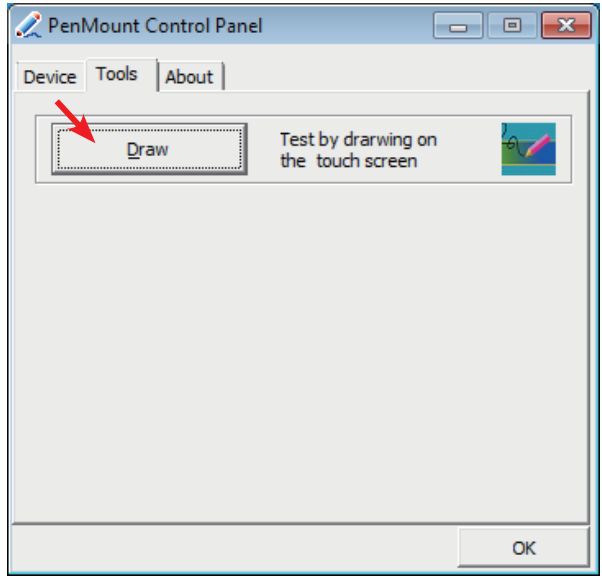

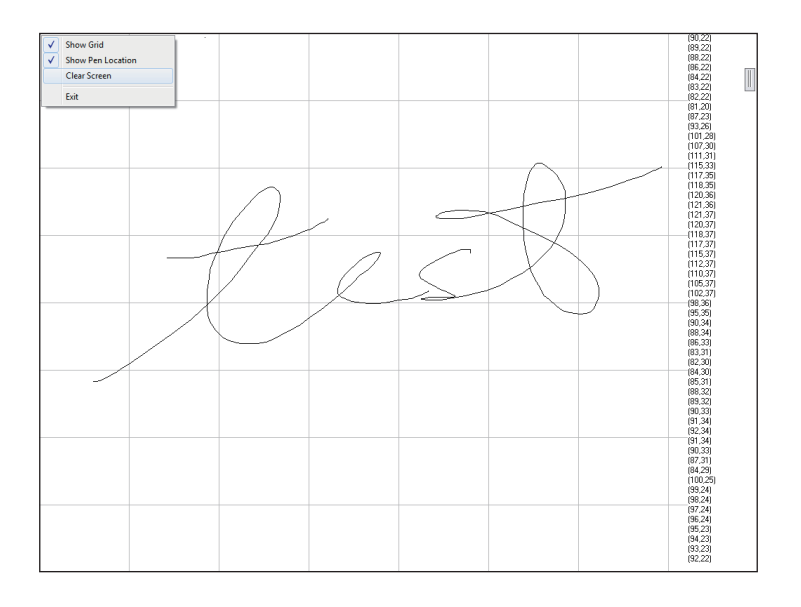

### **B.2. PenMount Gesture**

1. Now that this tablet PC supports touchscreen function, you may take advantage of that to set hotkey or do other settings. Single-click a small icon like a monitor in system tray. If it's absent, you can recall it from *All*  **Programs**. The default setting is inactive, so you need to click "Gesture Setting" to start the program.

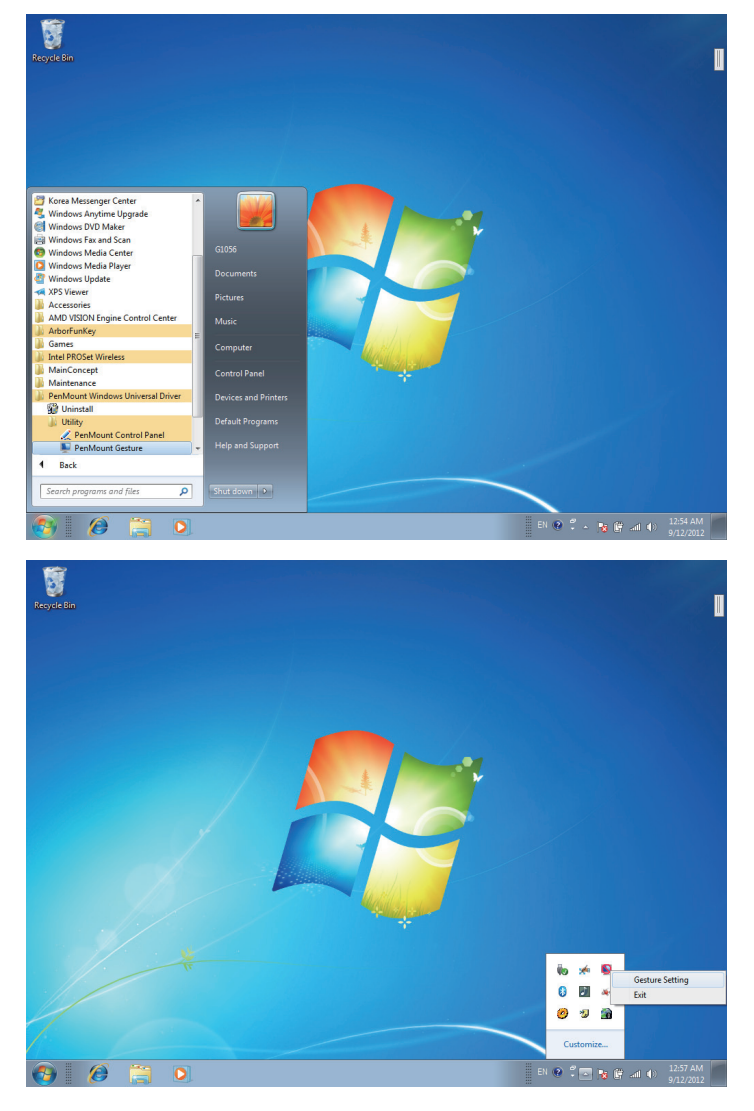

2. Check "Enable" and click the upward arrow in red square. You may also disable gesture function by canceling "Enable" box.

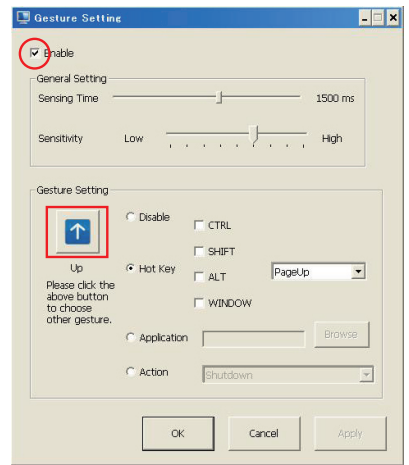

3. And then another *Gesture Select* window will pop up. Each mark in this menu represents your gesture on screen. For example, the upward arrow indicates that you move your finger across the touch screen from bottom to top. The rest are similar. You may use your gesture applied on the touchscreen to do further configuration. Select a gesture you would like to define.

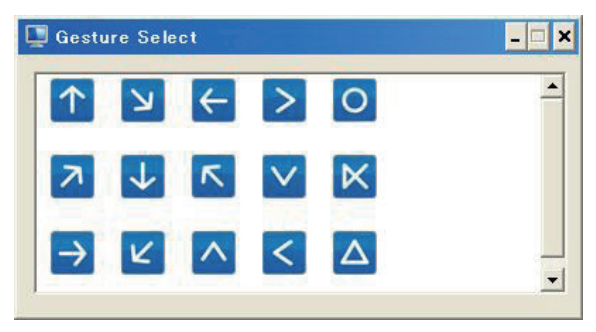

4. Then again, choose *Hot Key*, *Action* or *Application* to set each gesture's corresponding function. You may disable respective gesture, too. And remember to press *Apply* after all.

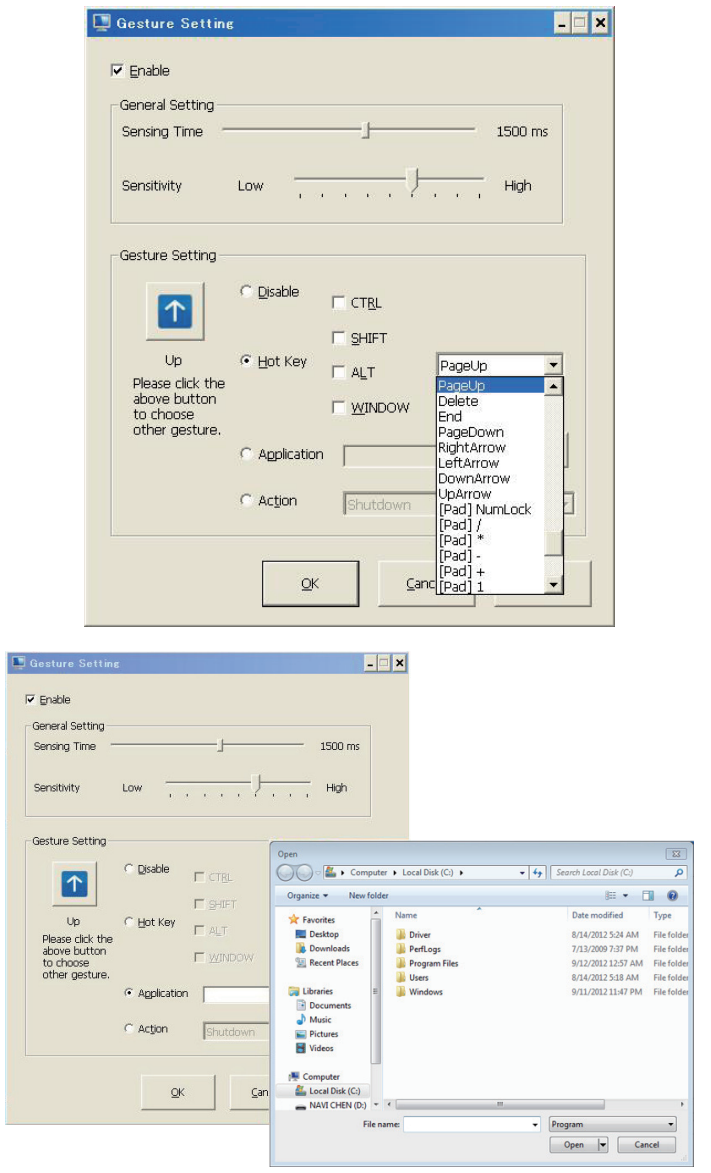

# Appendices

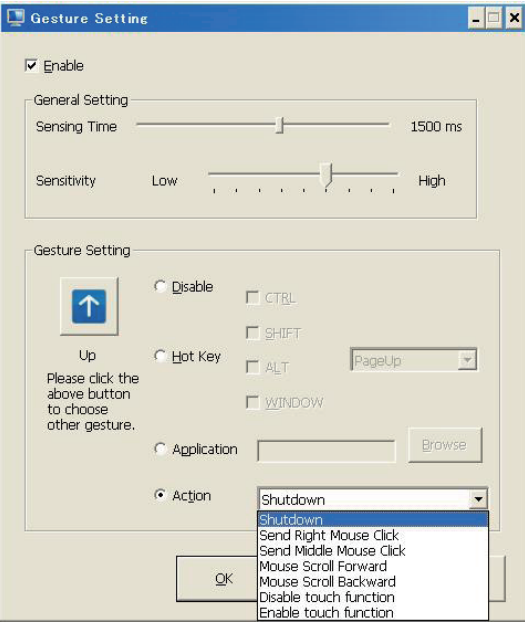

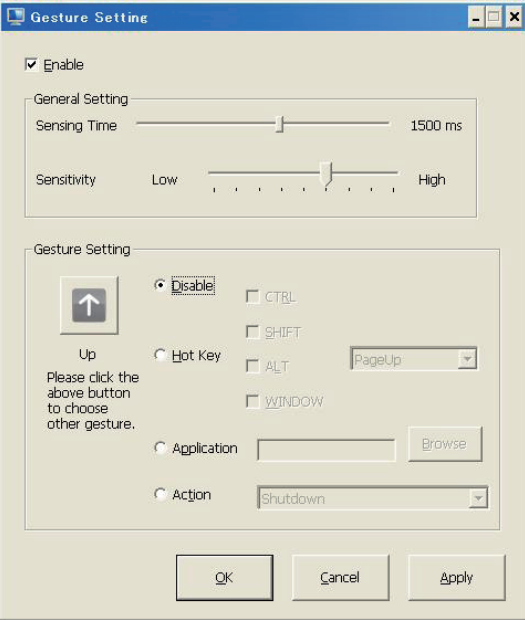